# Salome-Mecaを使用した ダイレクトモデリングによる3DCAD

#### 秋山善克

#### Salome-Mecaとは・・・

- EDF(フランス電力公社)が提供しているLinuxベースのオープンソース
- Code Aster : 解析ソルバー
- Salome-Meca : プリポストを中心とした統合プラットフォーム: SALOME [Platform](http://www.salome-platform.org/)に、Code Asterをモジュールとして組み込んだもの
- Code\_Asterは、構造力学、熱力学を中心に非常に高度で多彩な機能と 400を超える要素(1次元、2次元、3次元ほか)を有しています。また、 2000以上のテストケースと、13000ページ以上のドキュメント(使用方法、 テクニック、理論的背景)、公式フォーラムなどがあり、他のオープンソー スCAEソフトと較べてサポート体制が充実しているのが特長です。
- <https://sites.google.com/site/codeastersalomemeca/> より
- インストール方法、使い方等上記ページを参照してください

#### 3DCAD

- 履歴編集が可能なCAD(パラメトリックモデリング)
	- CATIA,Pro/E,SolidWorks,FreeCAD等

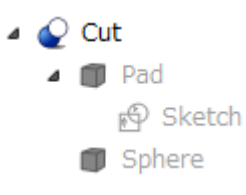

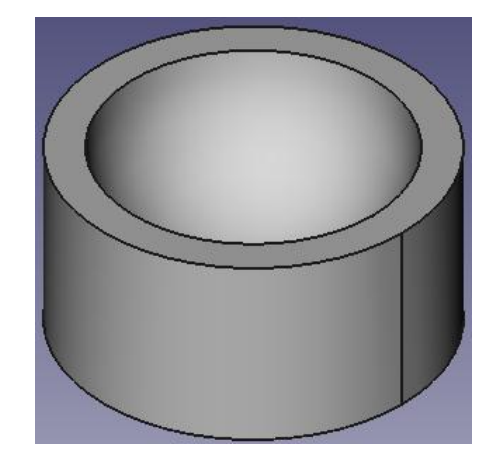

- 履歴編集が不可のCAD(ダイレクトモデリング)
	- HyperMesh,Femap,Salome等

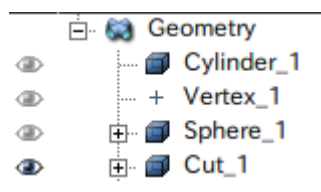

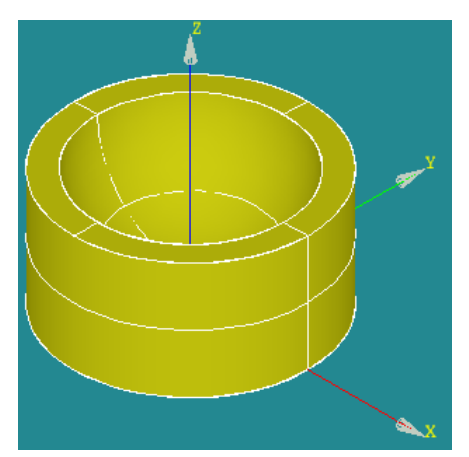

#### モデルの種類

- ワイヤーフレームモデル – 点と線のみで立体を定義
- ポリゴンモデル
	- 直線で構成された三角面の集合で立体を定義
- サーフェスモデル
	- 曲線と曲面、曲面同士で立体を定義
	- 中身がない
- ソリッドモデル

情報量が大

- サーフェスモデルに加えて、内側と外側、体積情報を持ち塊 として立体を定義
- 中身がある

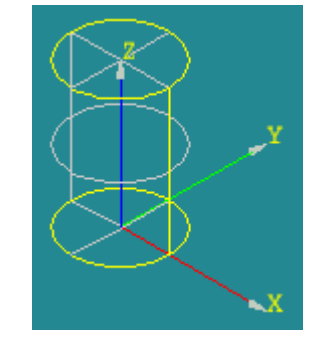

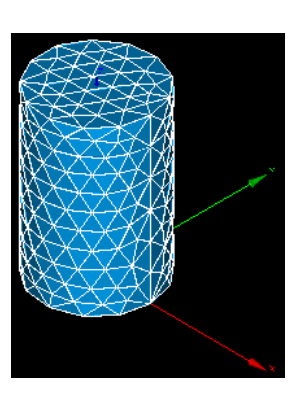

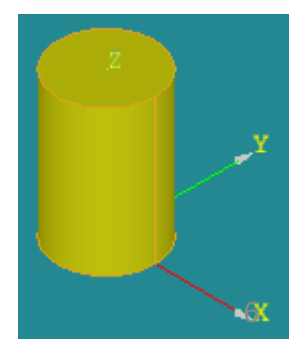

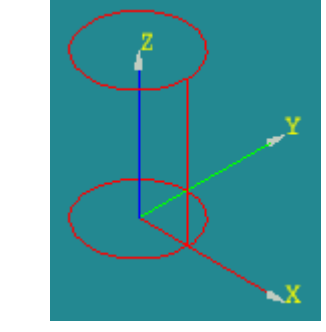

#### 幾何学の概念

- 点
	- 空間における正確な位置を定義するために使われ る概念。体積、面積、長さを持たない
- 線分
	- 2つの点に挟まれた直線(幅を持たない幾何学的 な対象である曲線の一種)の部分であり、端点の 間にあるどの点も含む
- 平面
	- 厚みのない2次元の基本的な物体
- 立体
	- 3次元空間の物体又は概念。

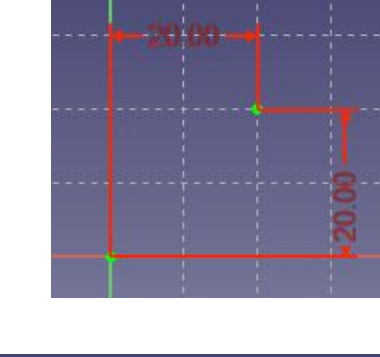

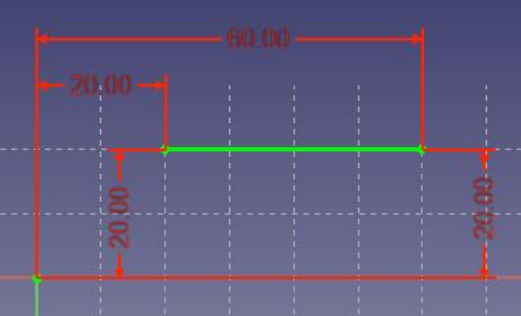

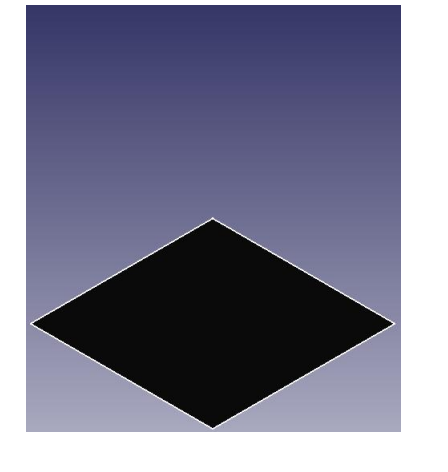

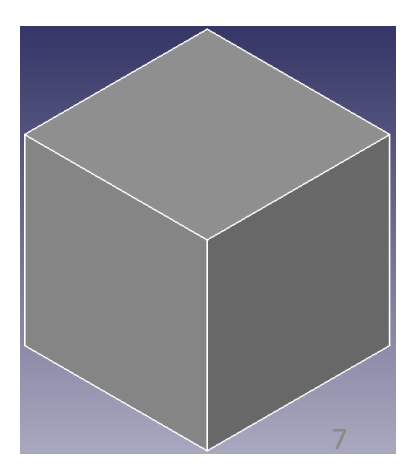

### 3DCAD作成状の注意点

• ライン(1D)→サーフェス(2D)

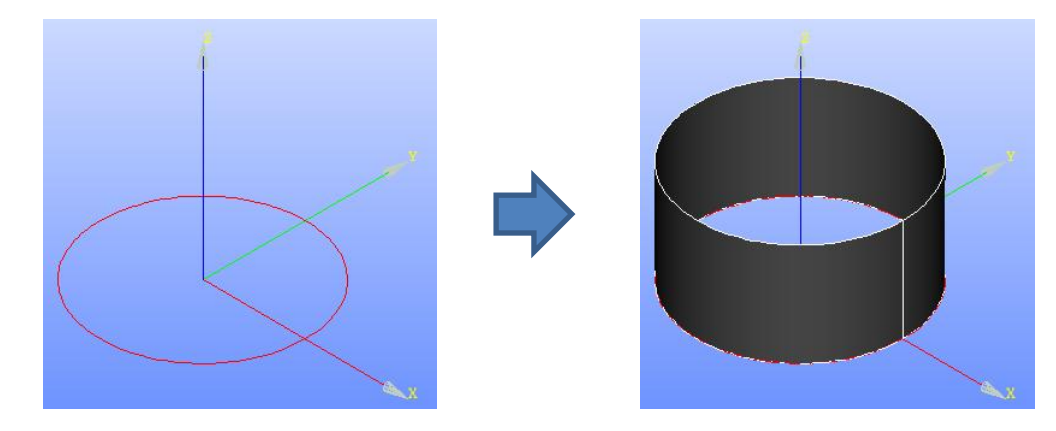

• ライン(1D)→サーフェス(2D)→ソリッド(3D)

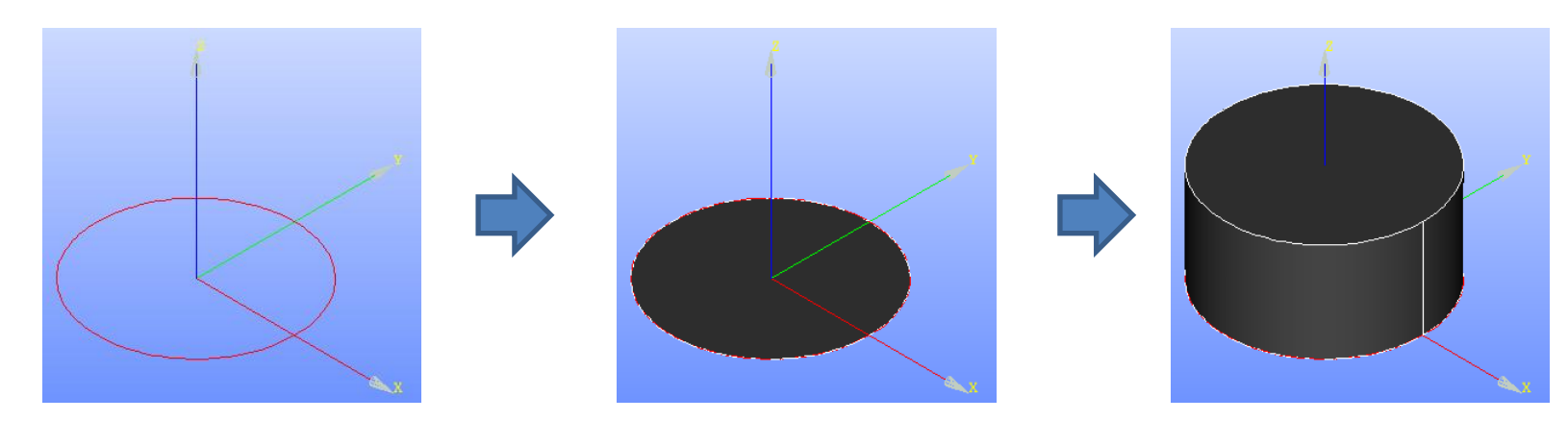

#### Salome-Meca2013.1の起動

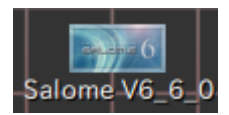

デスクトップ上のアイコンをクリック

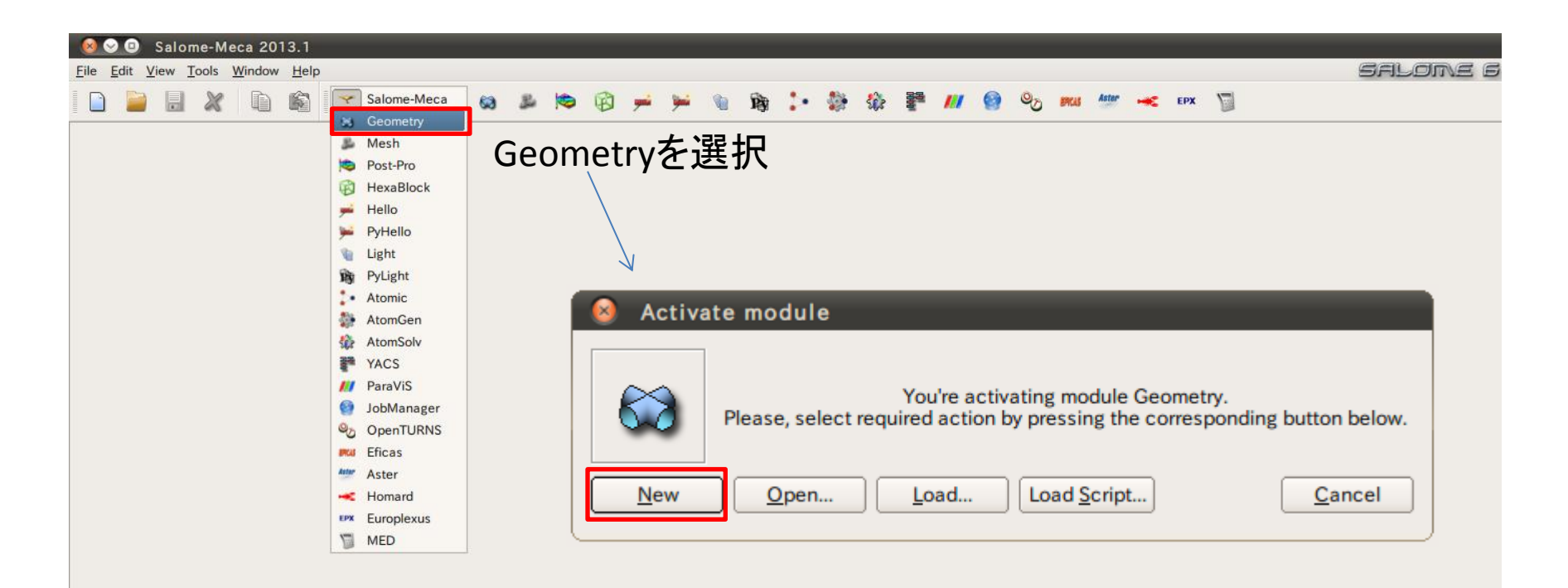

### Geometry起動画面

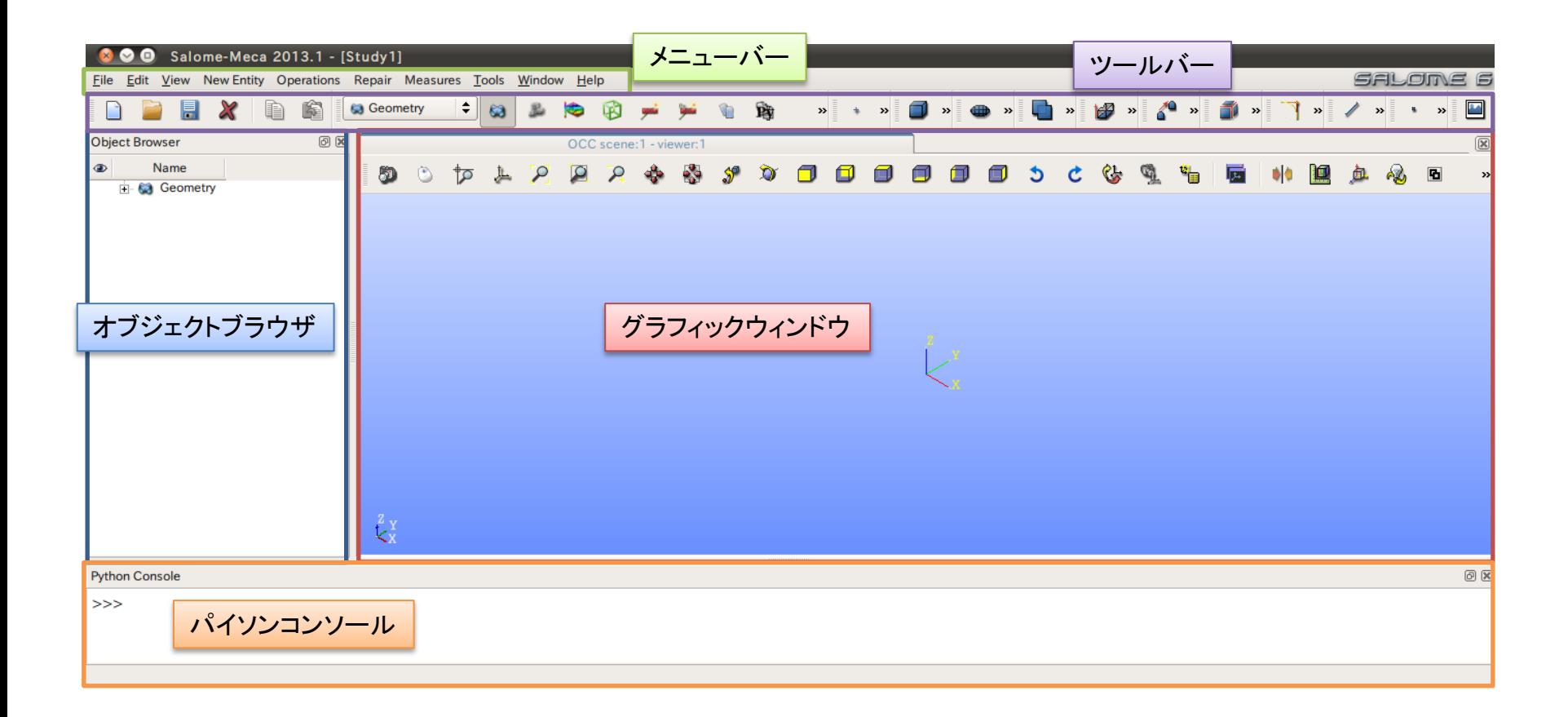

- ① XY平面を底面基準とし、Z軸を中心軸とする直径100mm、高さ50mmの円柱を作成しなさい。 これをソリッドモデルAとする。
- ② ソリッドモデルAに対し、点B (0, 0, 50) を中心点とする半径40mmの球形状を除去しなさい。 これをソリッドモデルCとする。

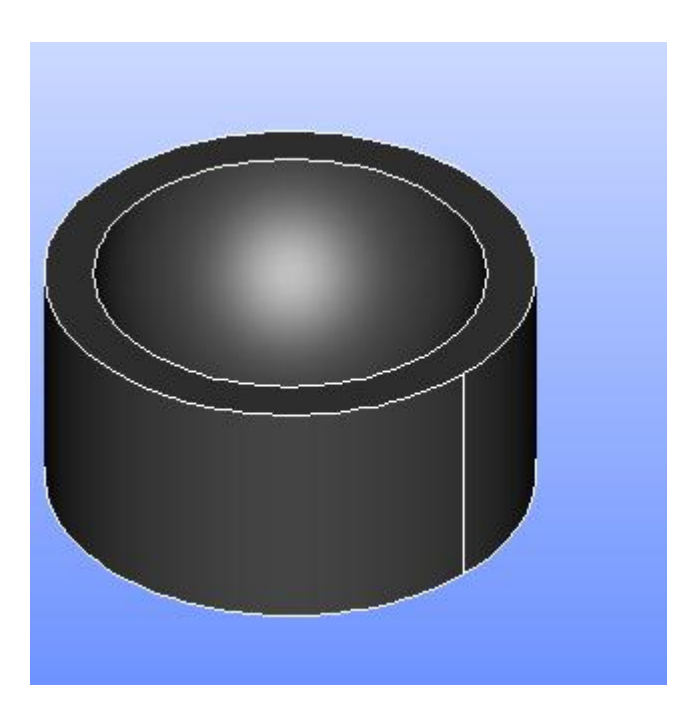

1) XY平面を底面基準とし、Z軸を中心軸とする直径100mm、高さ50mmの円柱を作成しなさい。 これをソリッドモデルAとする。

Cylinder

**Cylinder Construction** 

円柱の作成

New Entity>Primitives>Cylinder

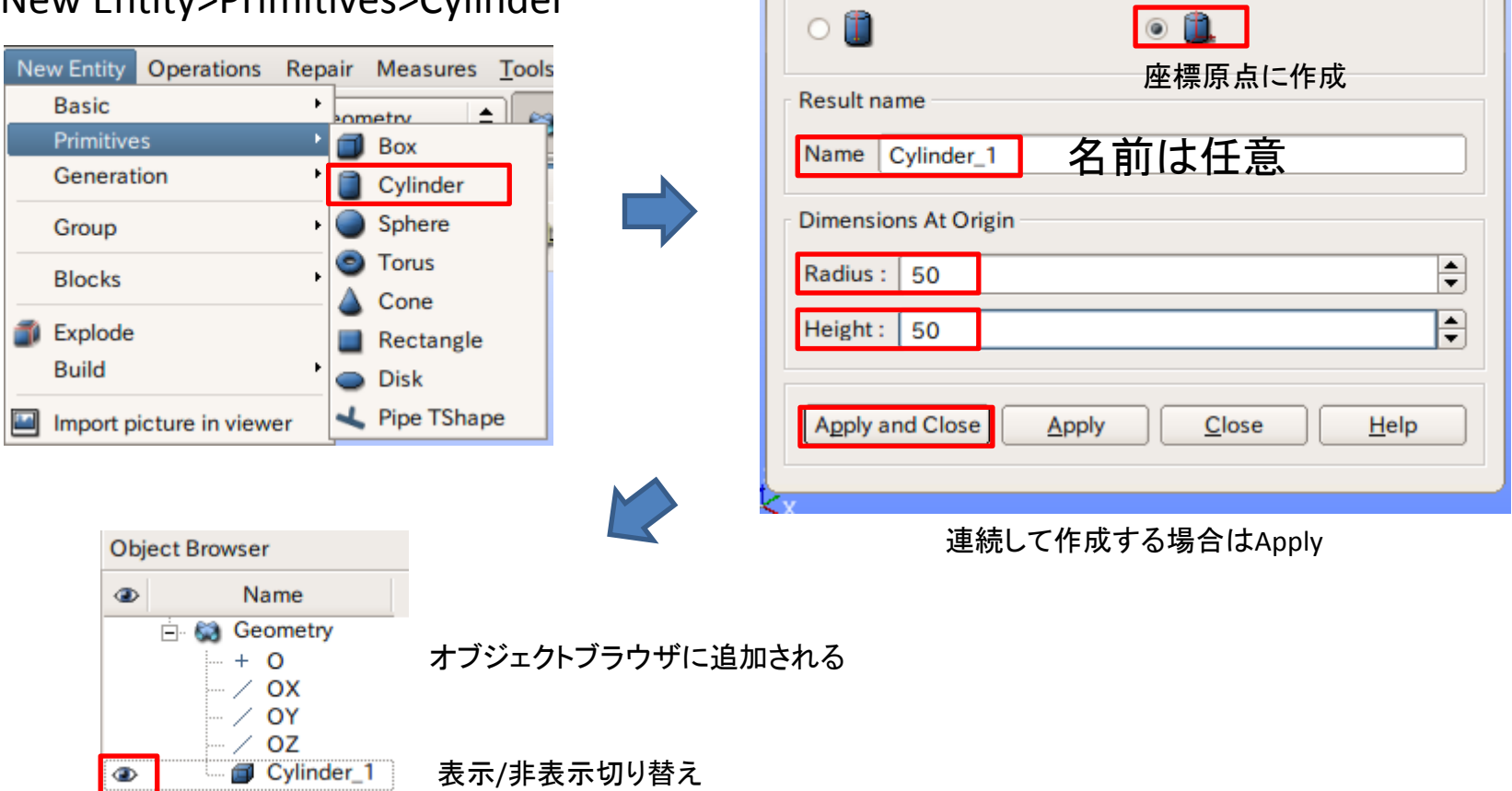

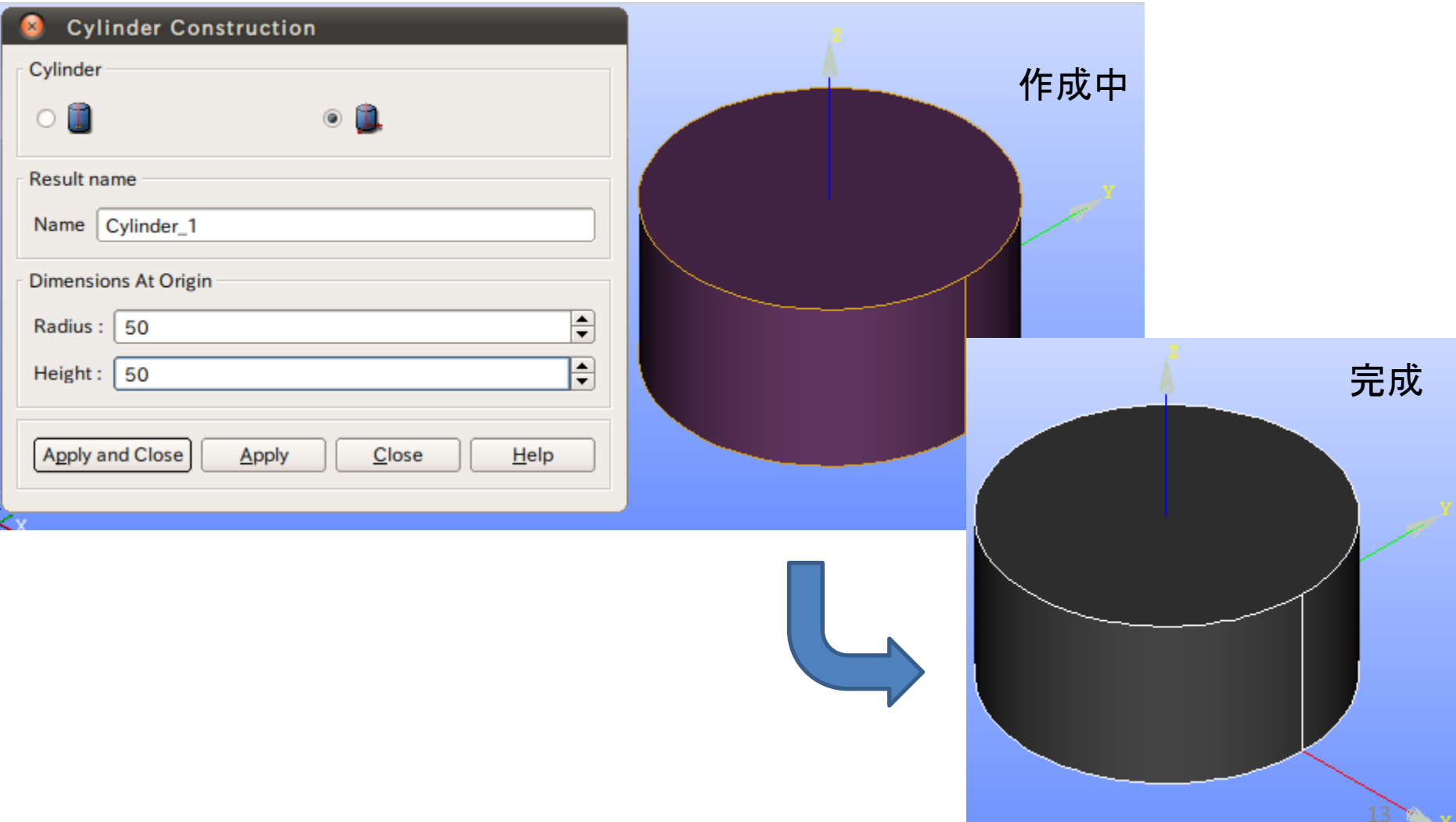

2 ソリッドモデルAに対し、点B (0, 0, 50) を中心点とする半径40mmの球形状を除去しなさい。 これをソリッドモデルCとする。

点の作成

New Entity>Basic>Point

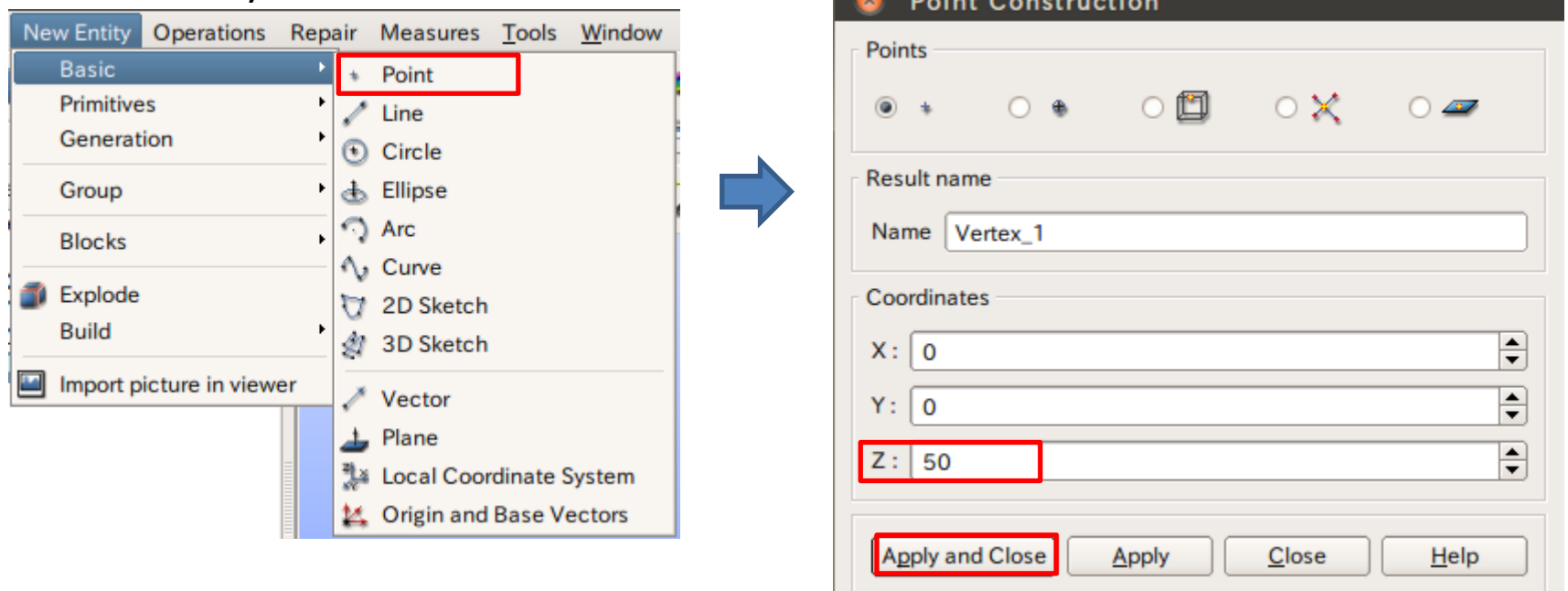

2 ソリッドモデルAに対し、点B (0, 0, 50) を中心点とする半径40mmの球形状を除去しなさい。 これをソリッドモデルCとする。

球の作成

New Entity>Primitives>Sphere

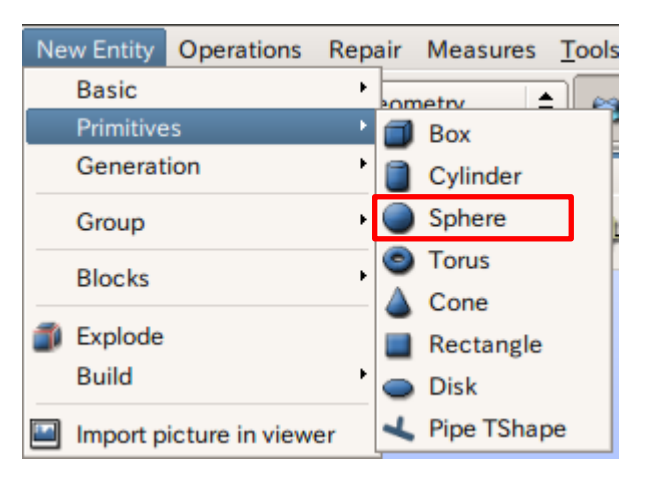

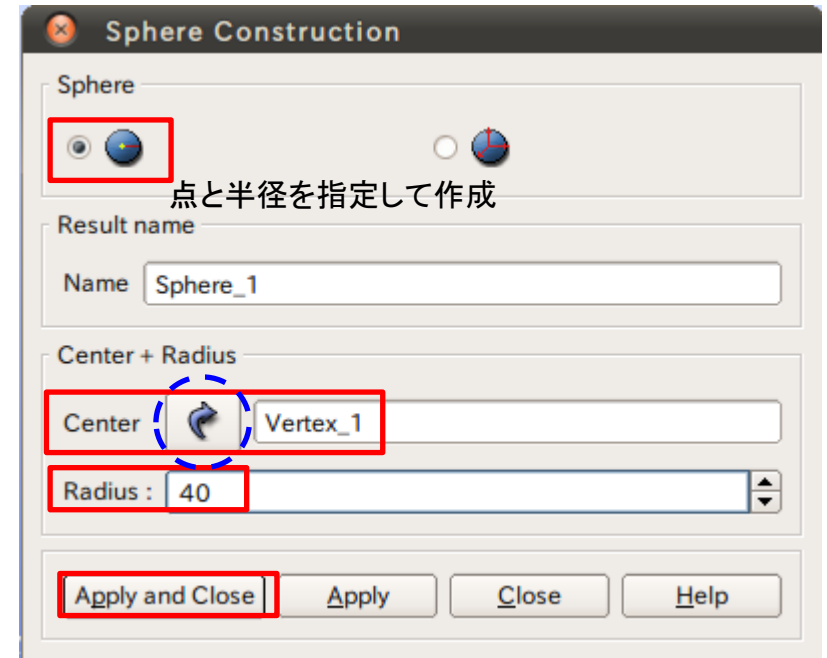

矢印を選択するとグラフィックウインドウまたはオブジェクトブラウザから選択可能

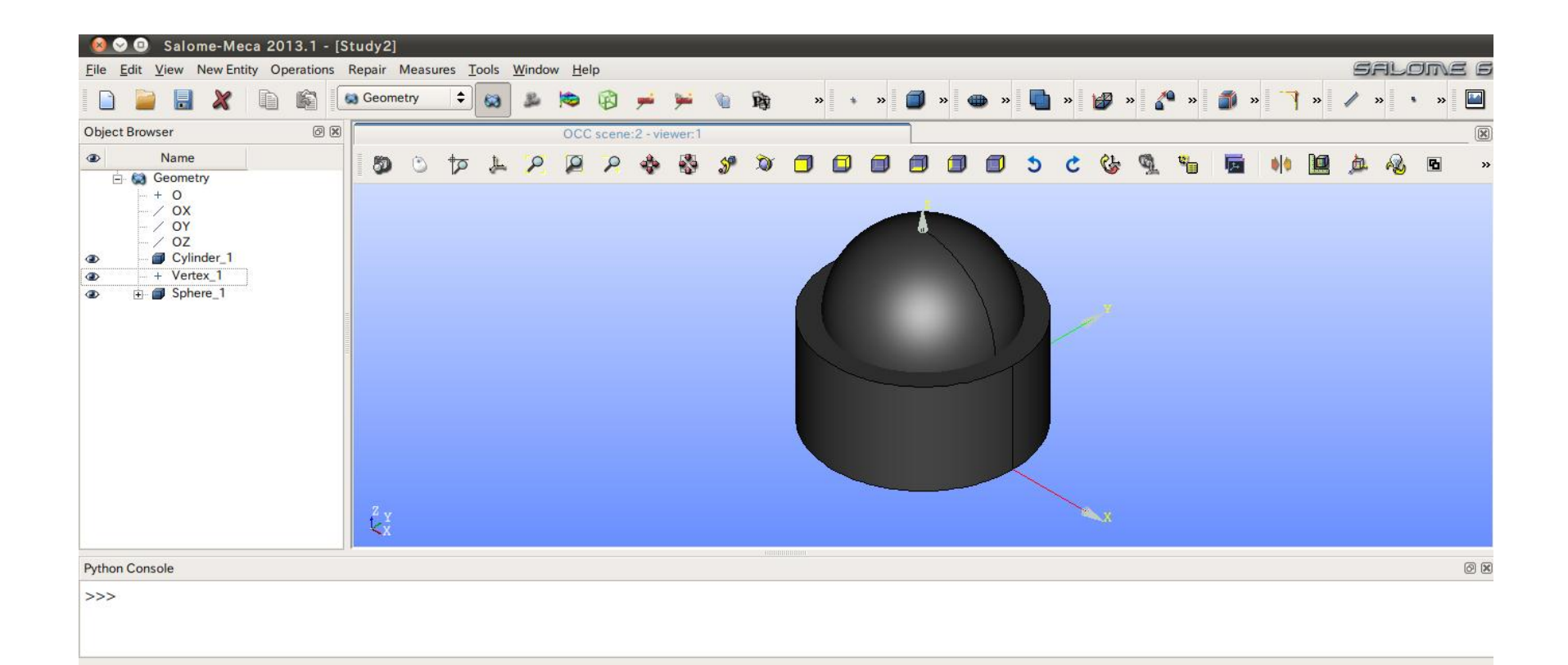

#### ワイヤーフレーム表示

#### View>Display Mode>Wireframe

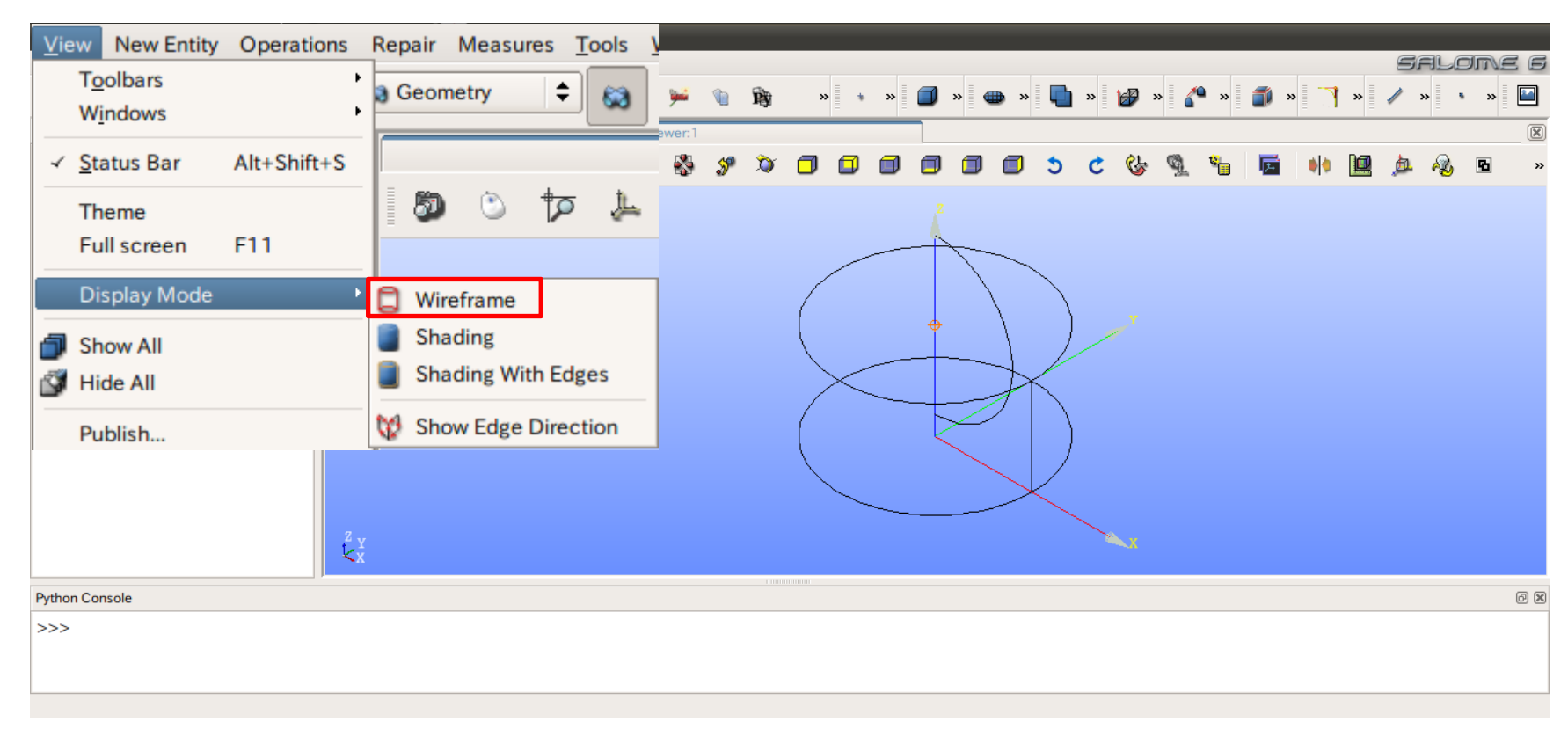

#### ブーリアン演算

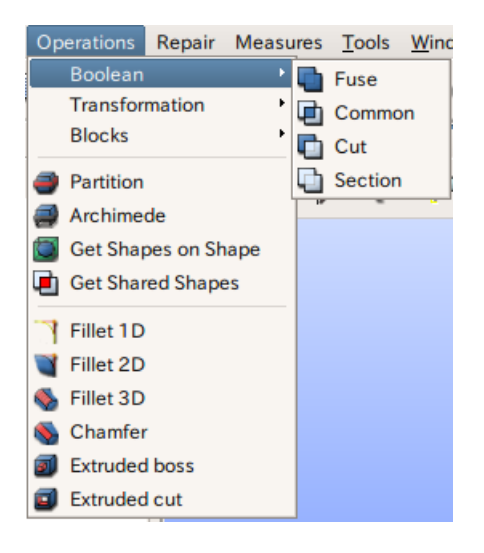

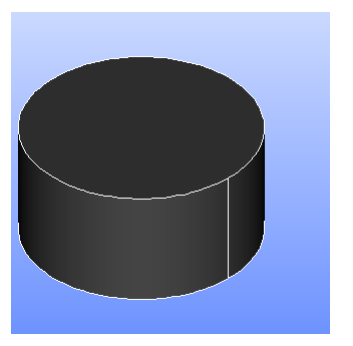

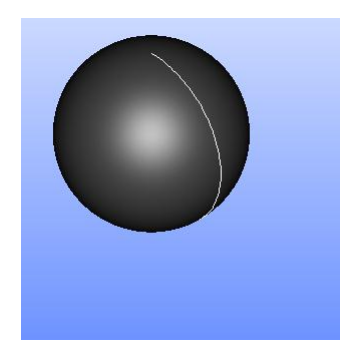

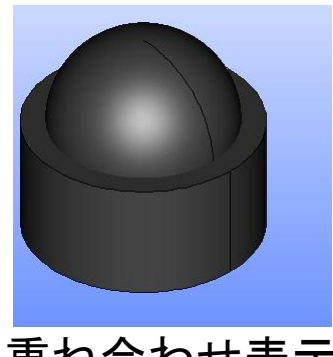

Parts\_A Parts\_B 重ね合わせ表示

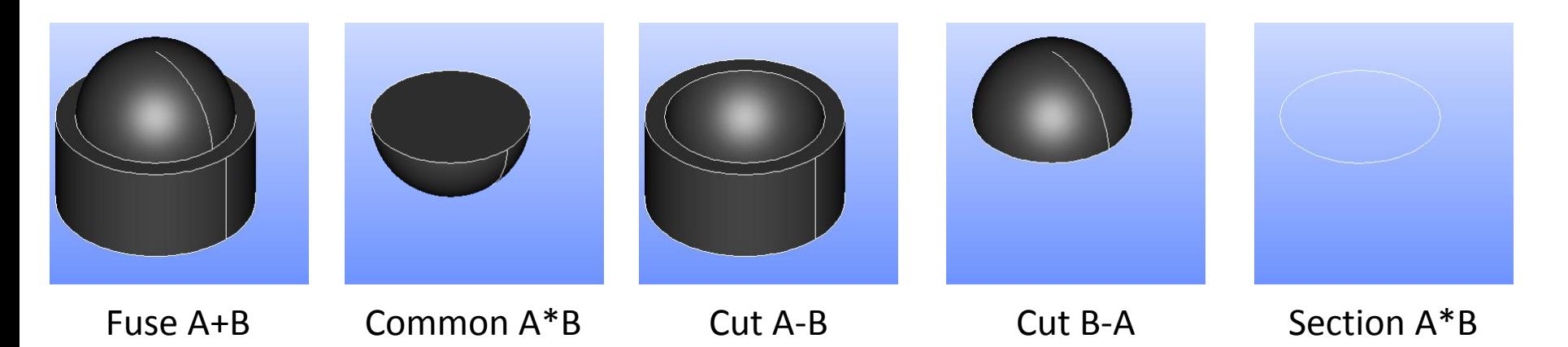

## ブーリアン演算

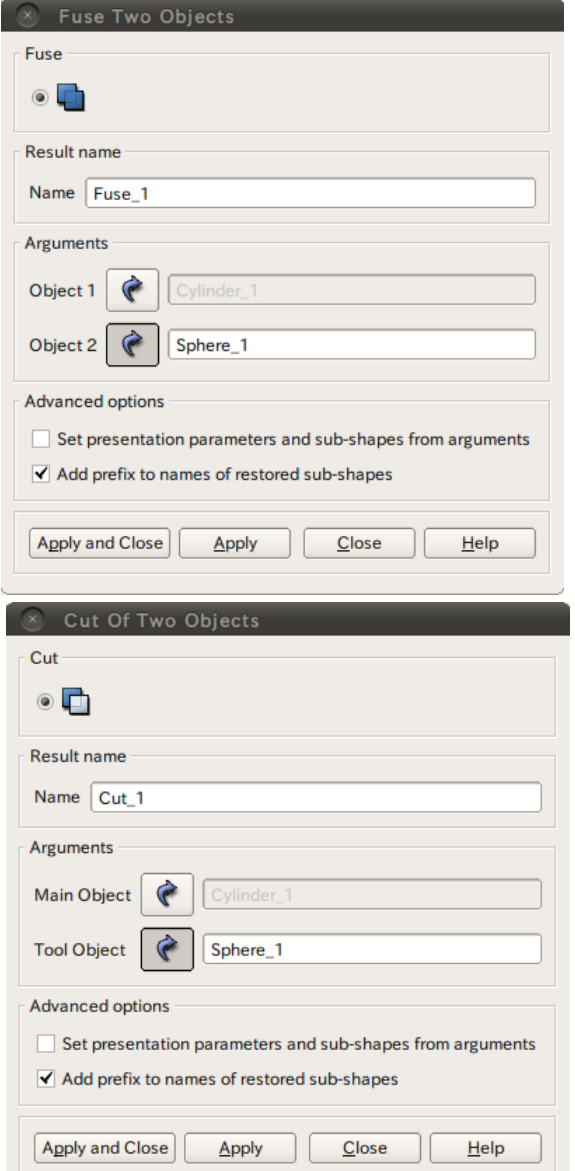

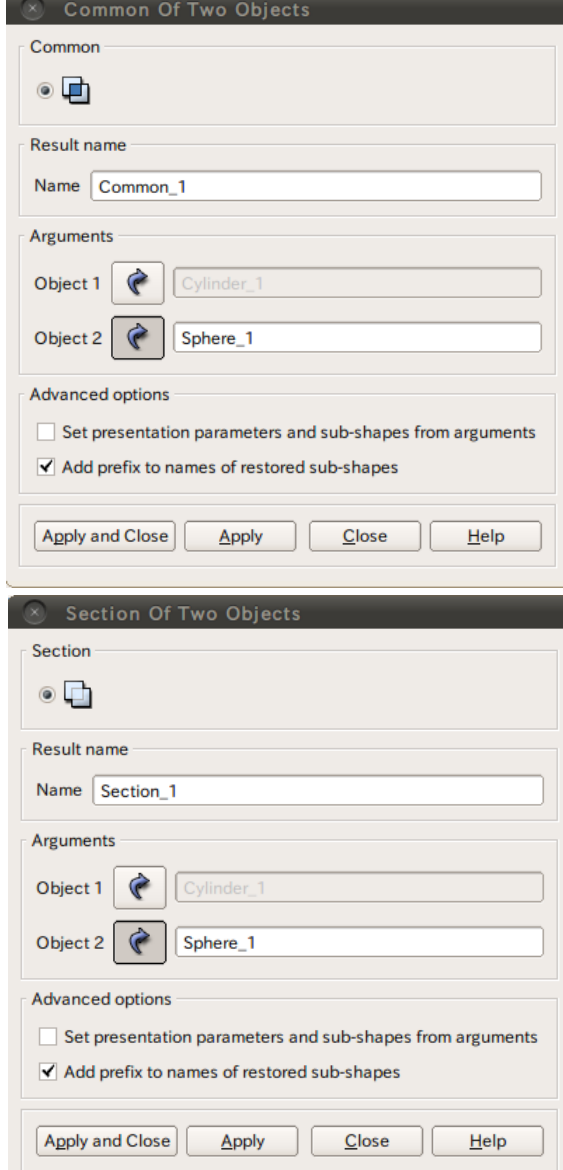

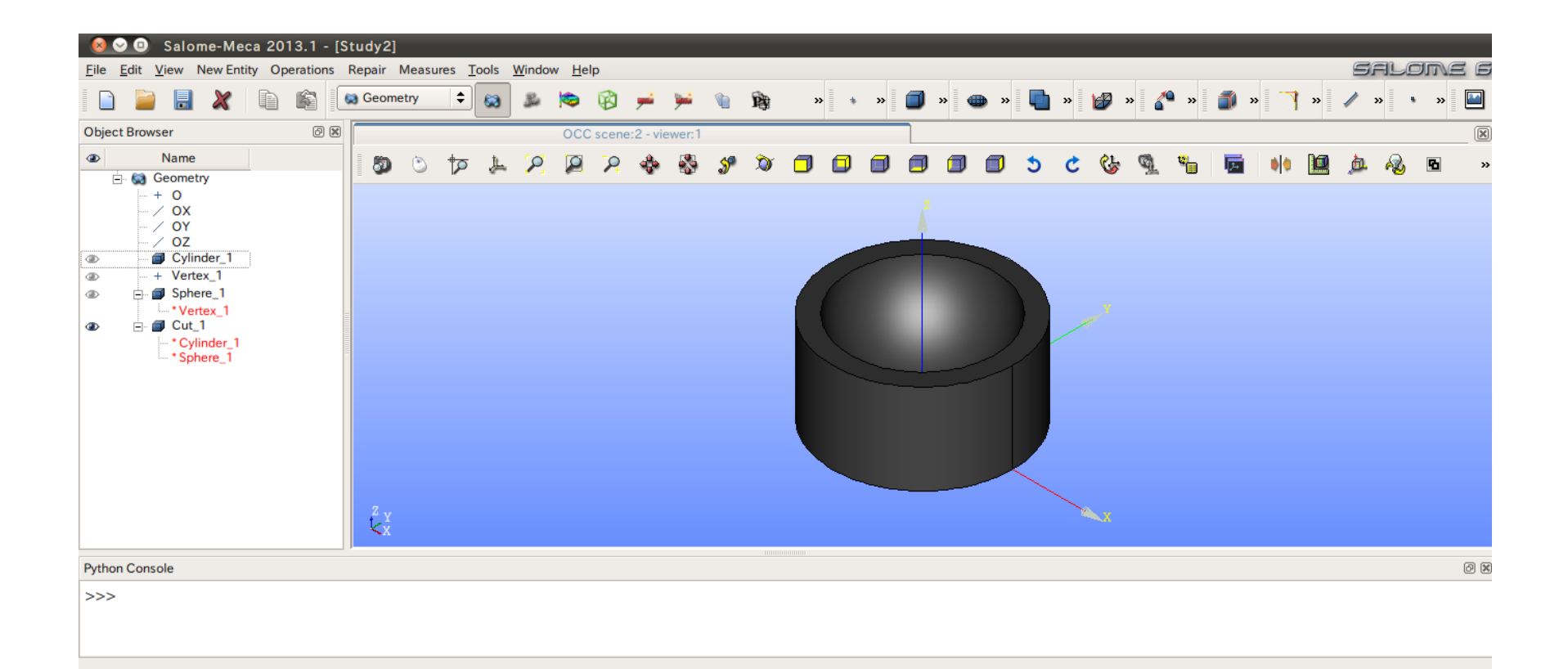

1) XY平面を底面基準とし、Z軸を中心軸とする直径100mm、高さ50mmの円柱を作成しなさい。 これをソリッドモデルAとする。

円の作成

New Entity>Basic>Circle

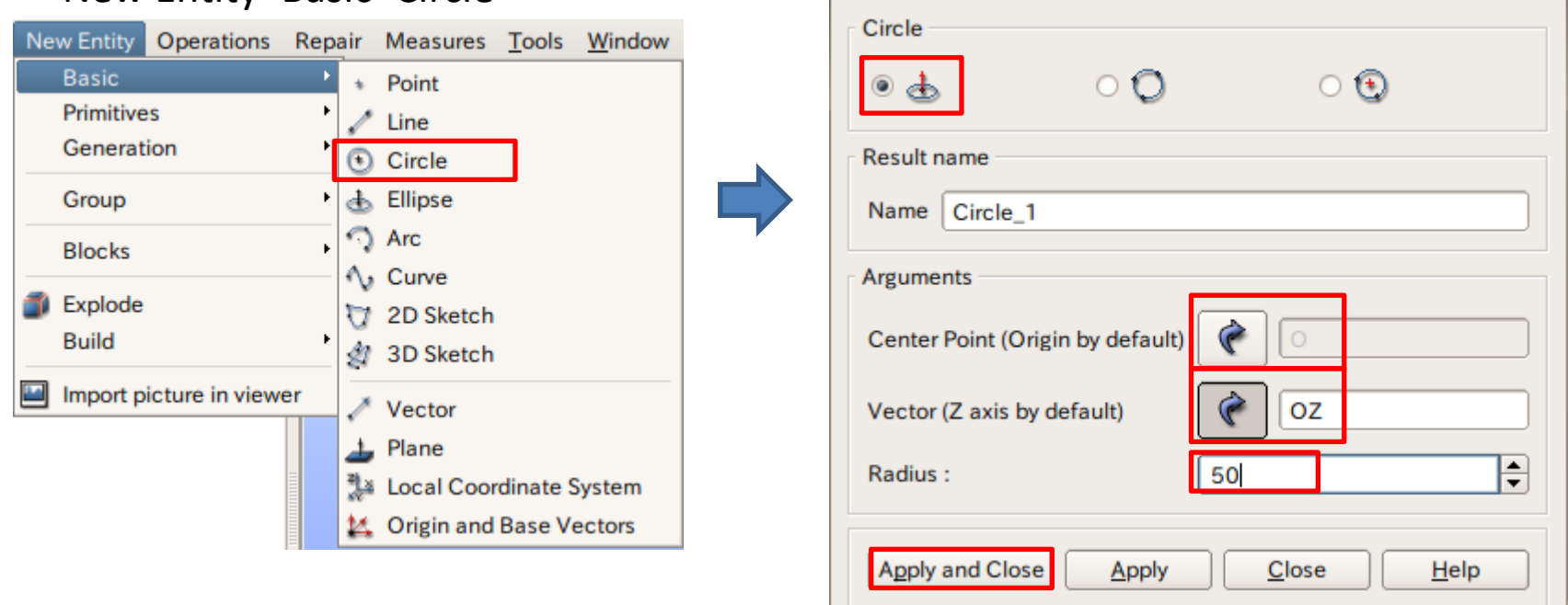

中心点、軸、半径を指定して円を作成

**Circle Construction** 

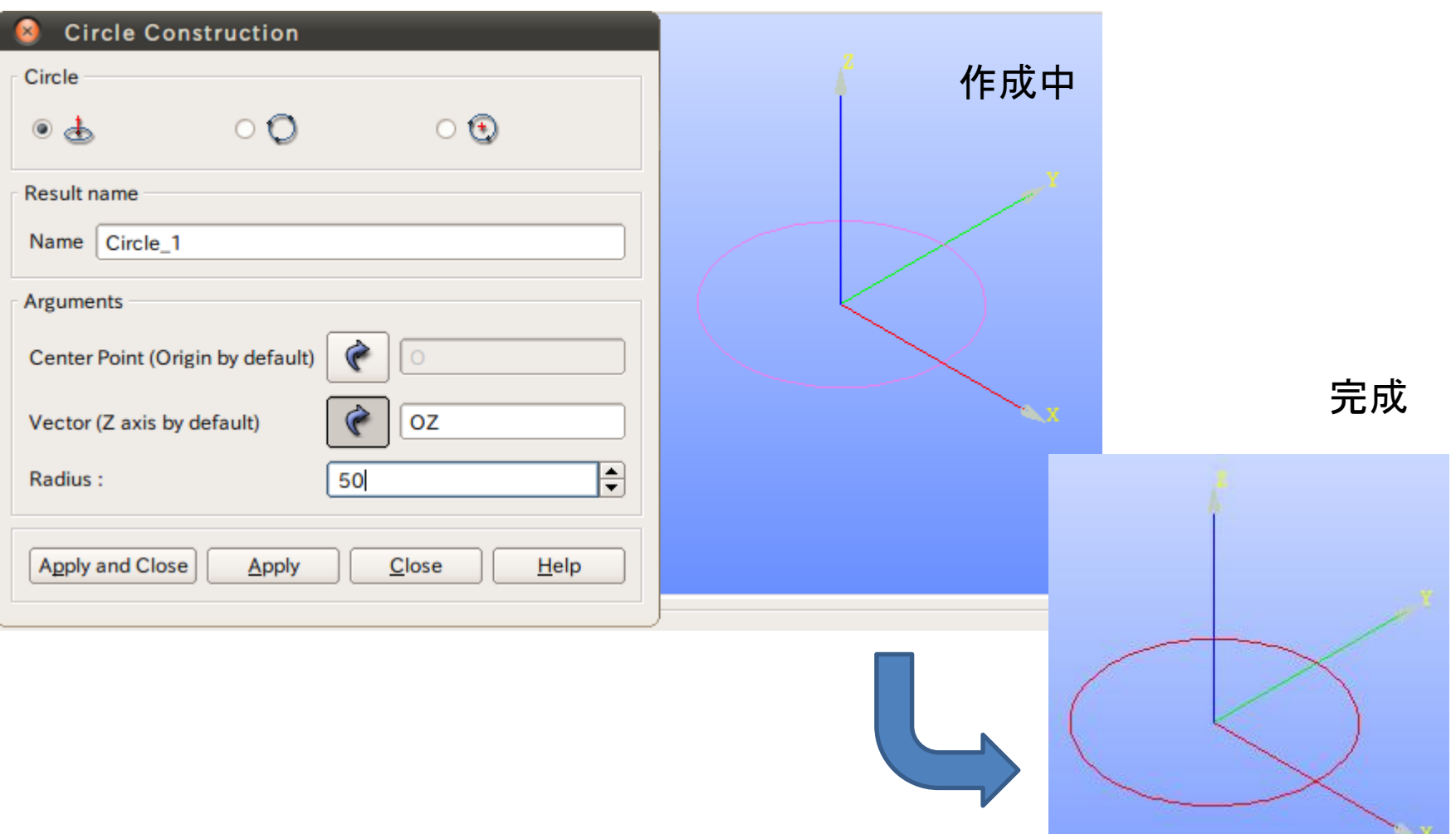

① XY平面を底面基準とし、Z軸を中心軸とする直径100mm、高さ50mmの円柱を作成しなさい。 これをソリッドモデルAとする。

フェイスの作成

#### New Entity>Build>Face

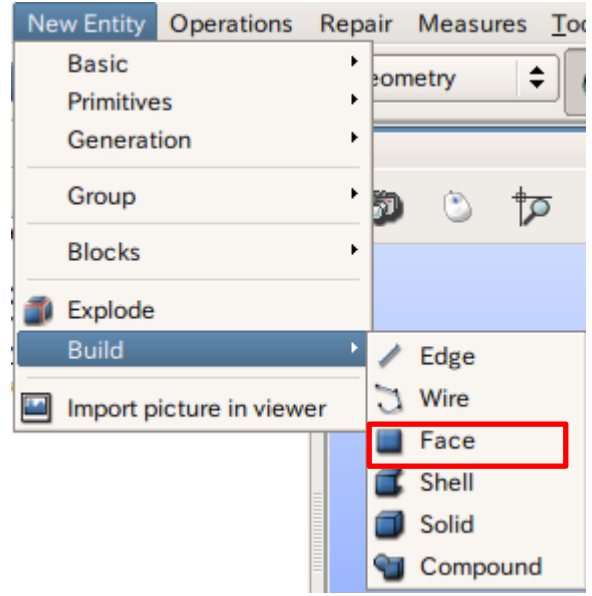

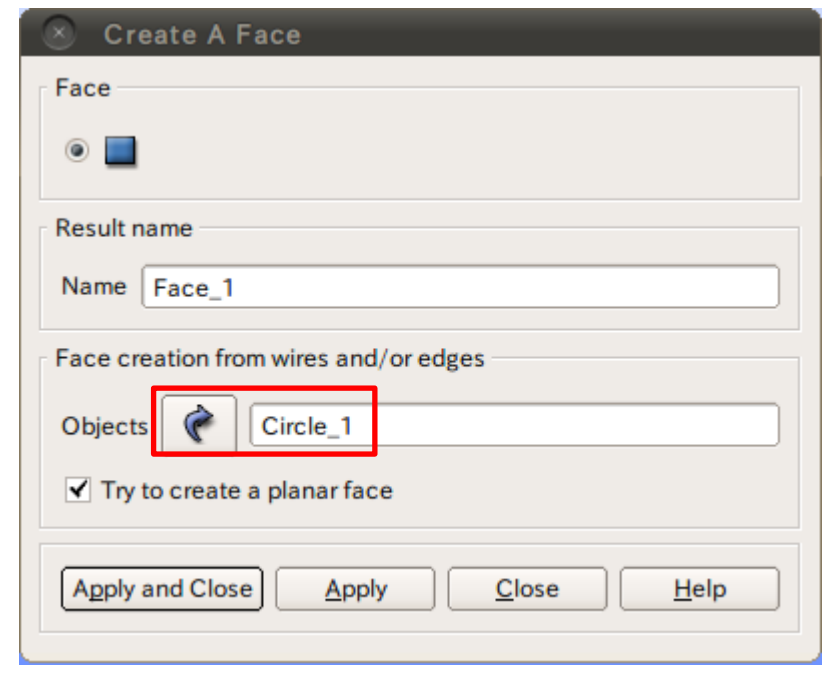

1) XY平面を底面基準とし、Z軸を中心軸とする直径100mm、高さ50mmの円柱を作成しなさい。 これをソリッドモデルAとする。

円柱の作成

#### New Entity>Generation>Extrusion

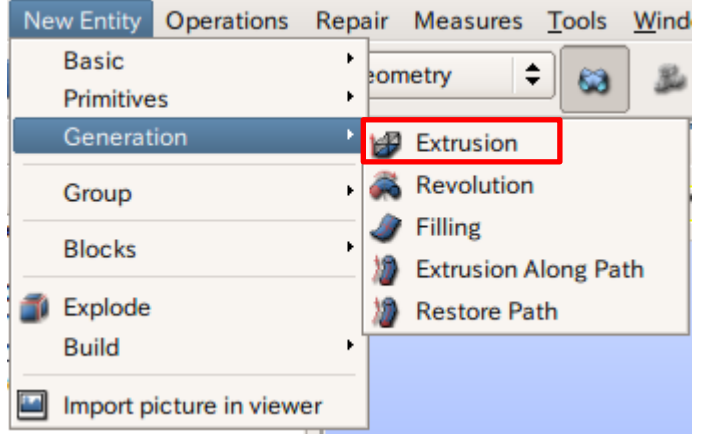

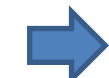

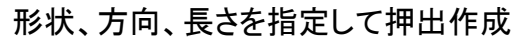

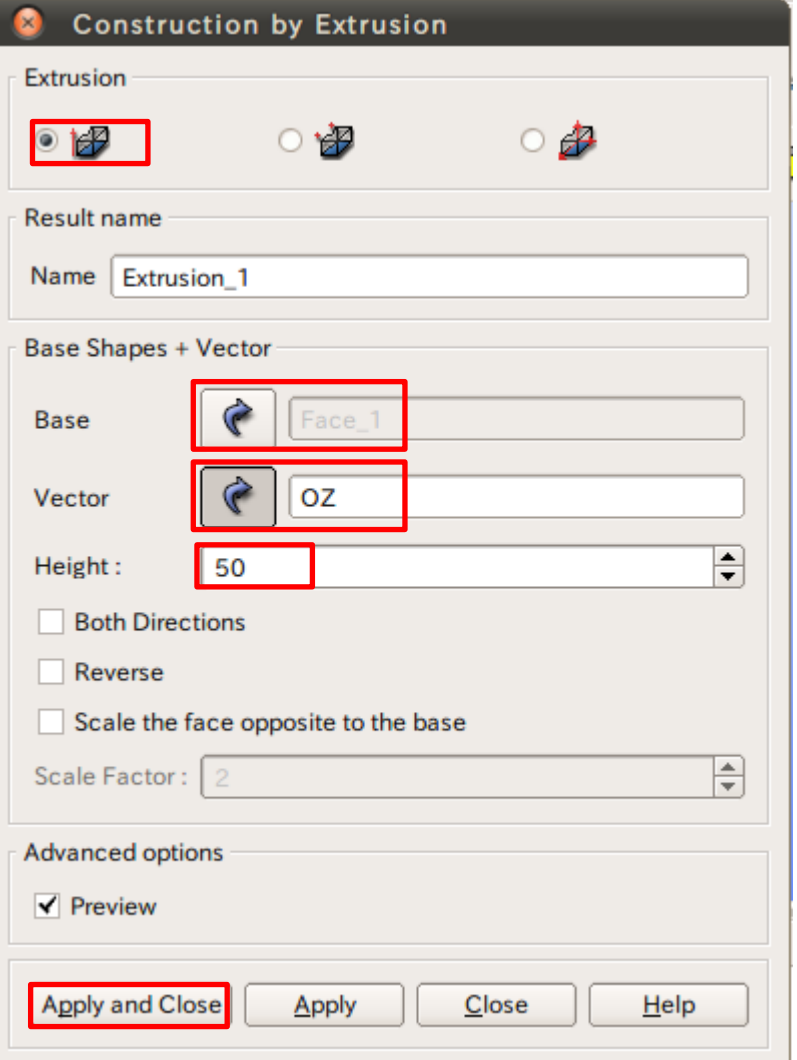

2 ソリッドモデルAに対し、点B (0, 0, 50) を中心点とする半径40mmの球形状を除去しなさい。 これをソリッドモデルCとする。

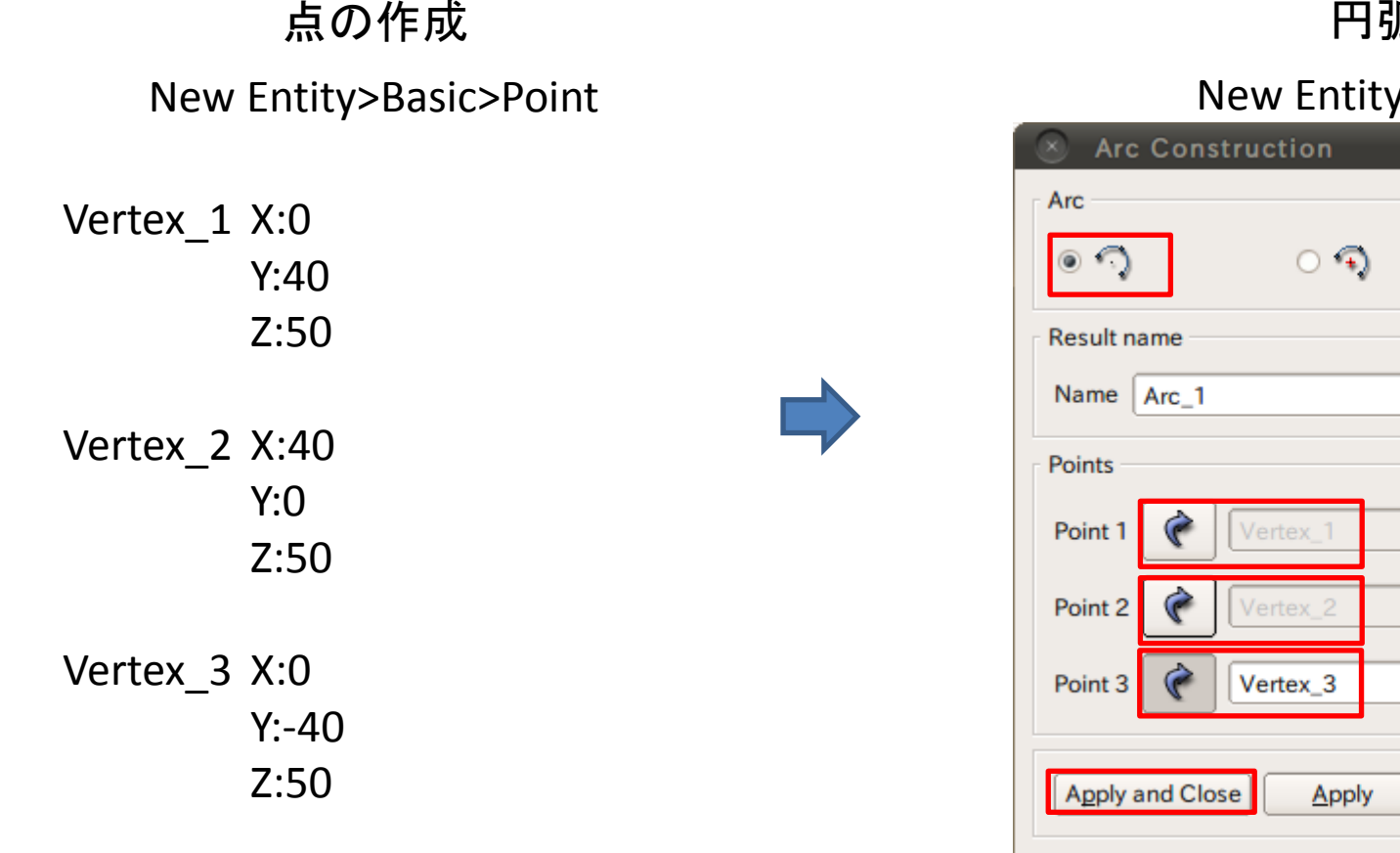

#### 円弧の作成

New Entity>Basic>Arc

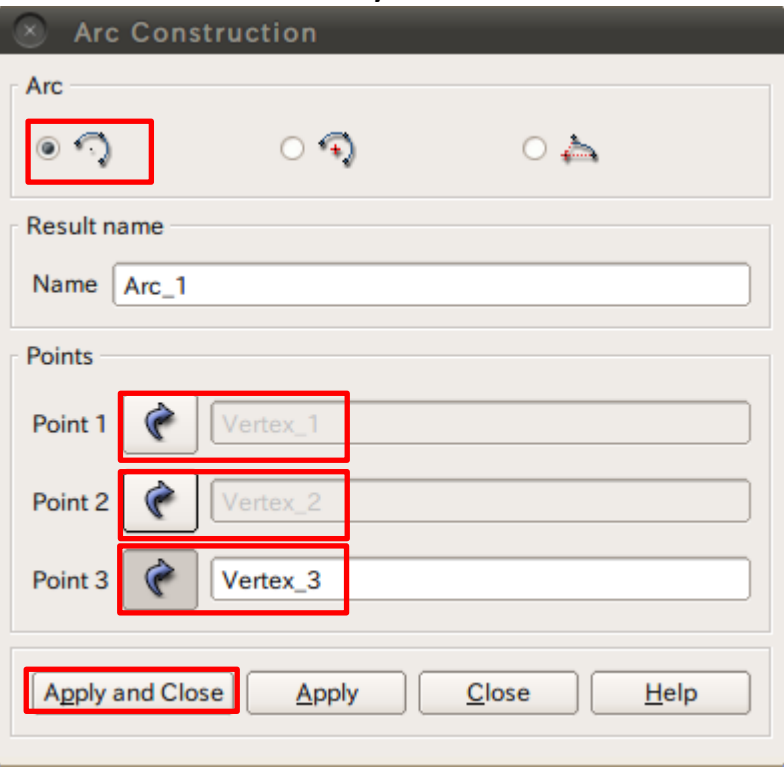

2 ソリッドモデルAに対し、点B (0, 0, 50) を中心点とする半径40mmの球形状を除去しなさい。 これをソリッドモデルCとする。

線の作成

New Entity>Basic>Line

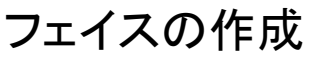

New Entity>Build>Face

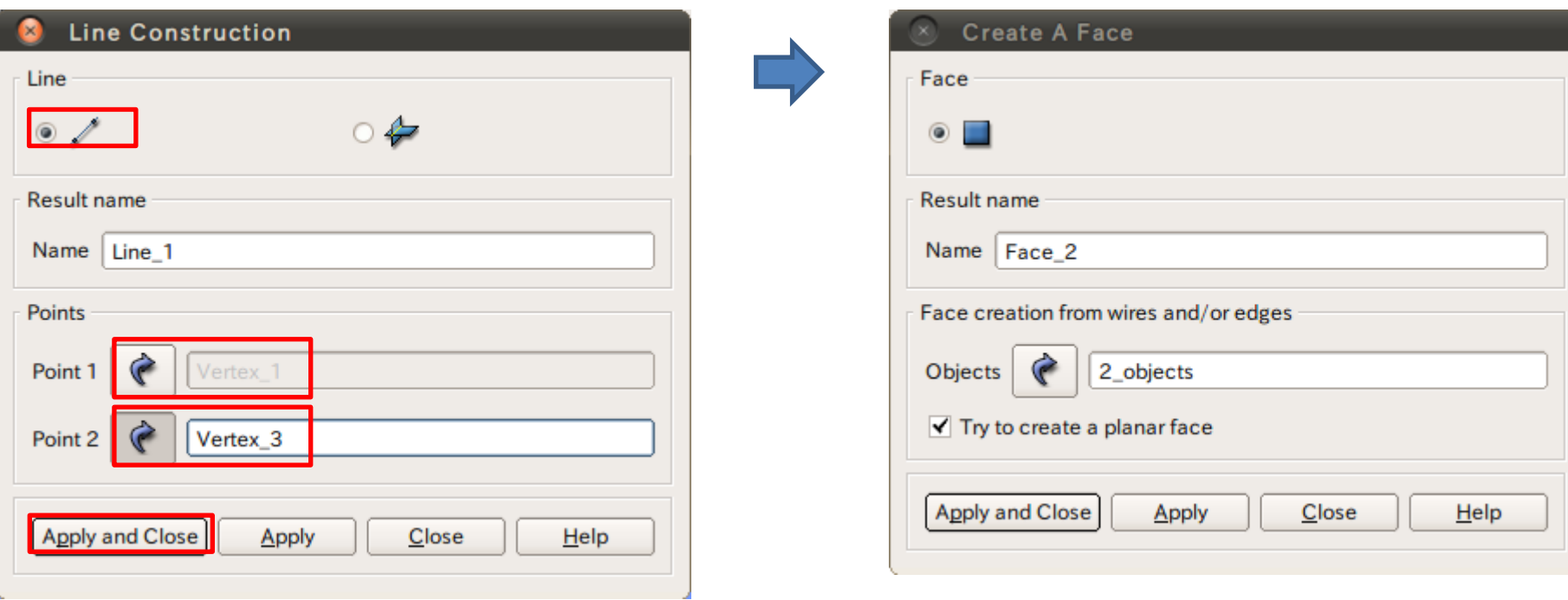

2点を指定して線を作成

② ソリッドモデルAに対し、点B (0. 0. 50) を中心点とする半径40mmの球形状を除去しなさい。 これをソリッドモデルCとする。

球の作成

#### New Entity>Generation>Revolution

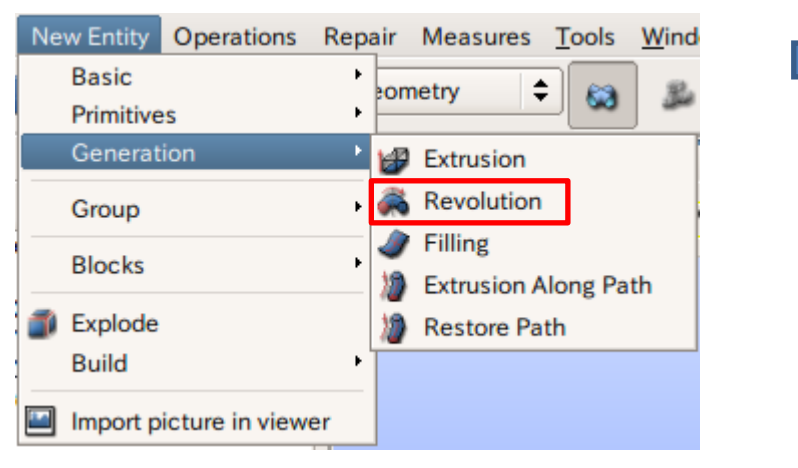

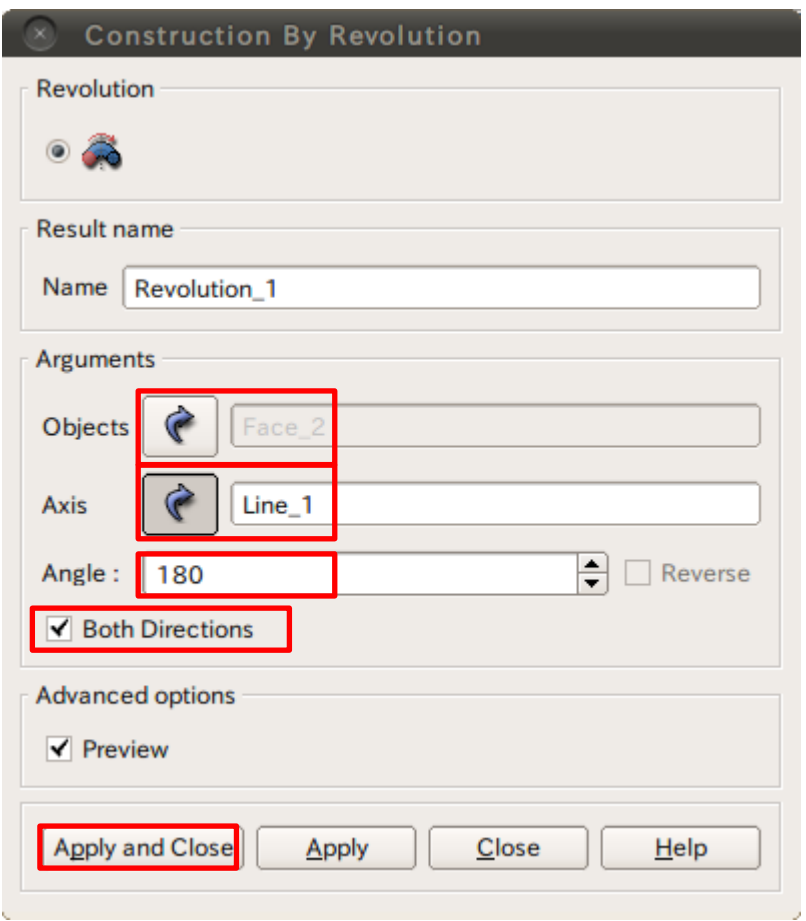

#### ブーリアン演算

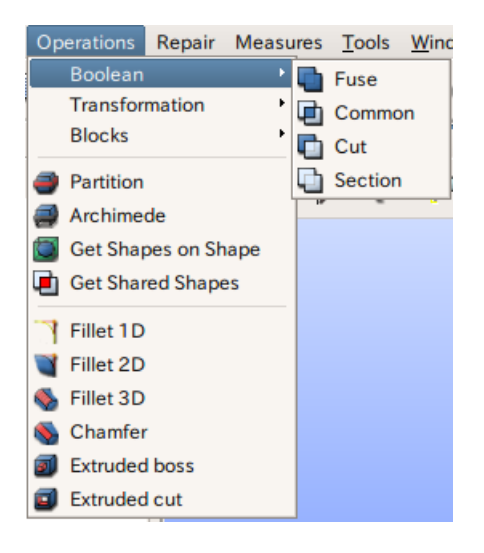

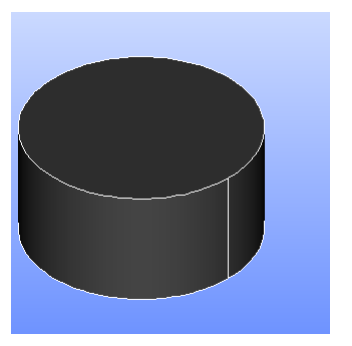

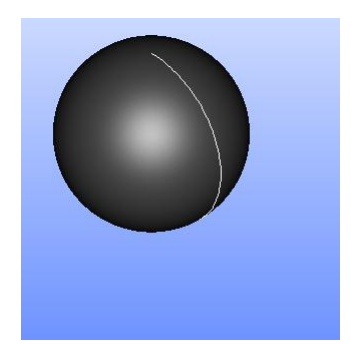

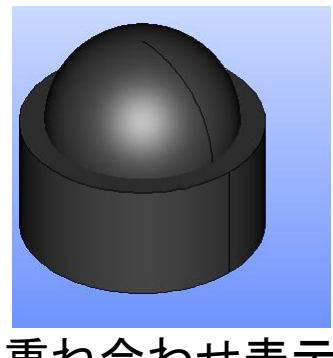

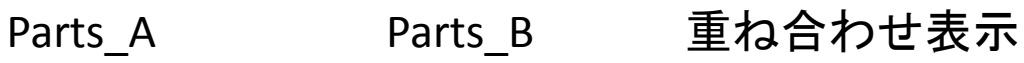

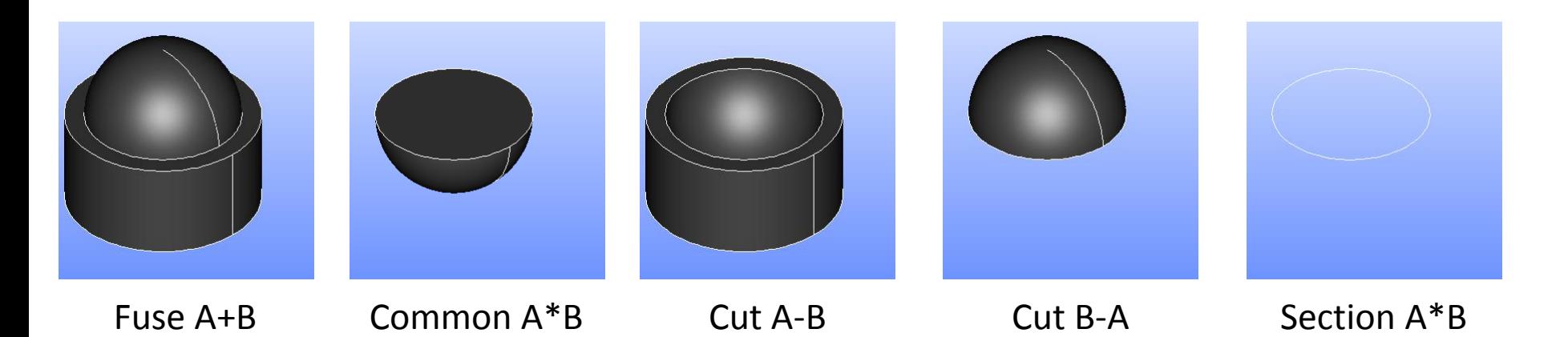

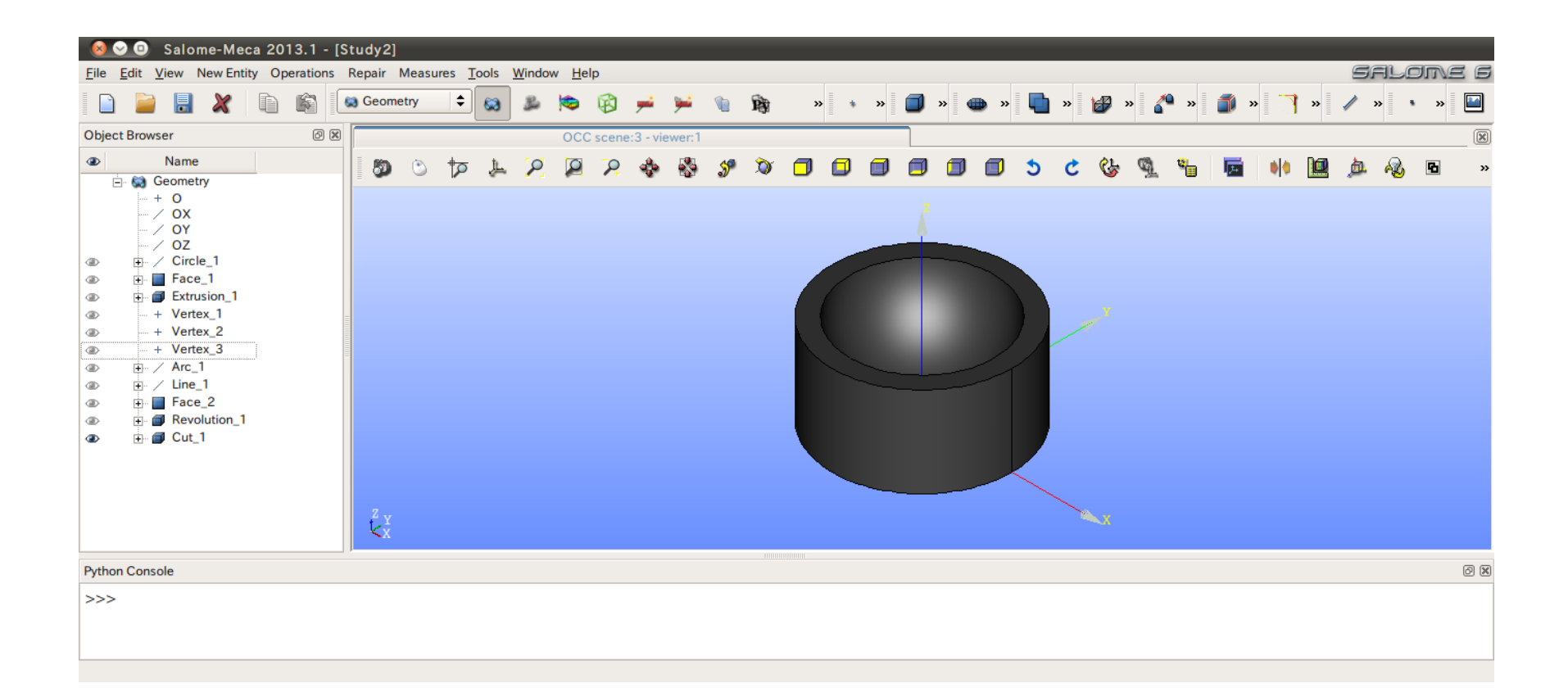

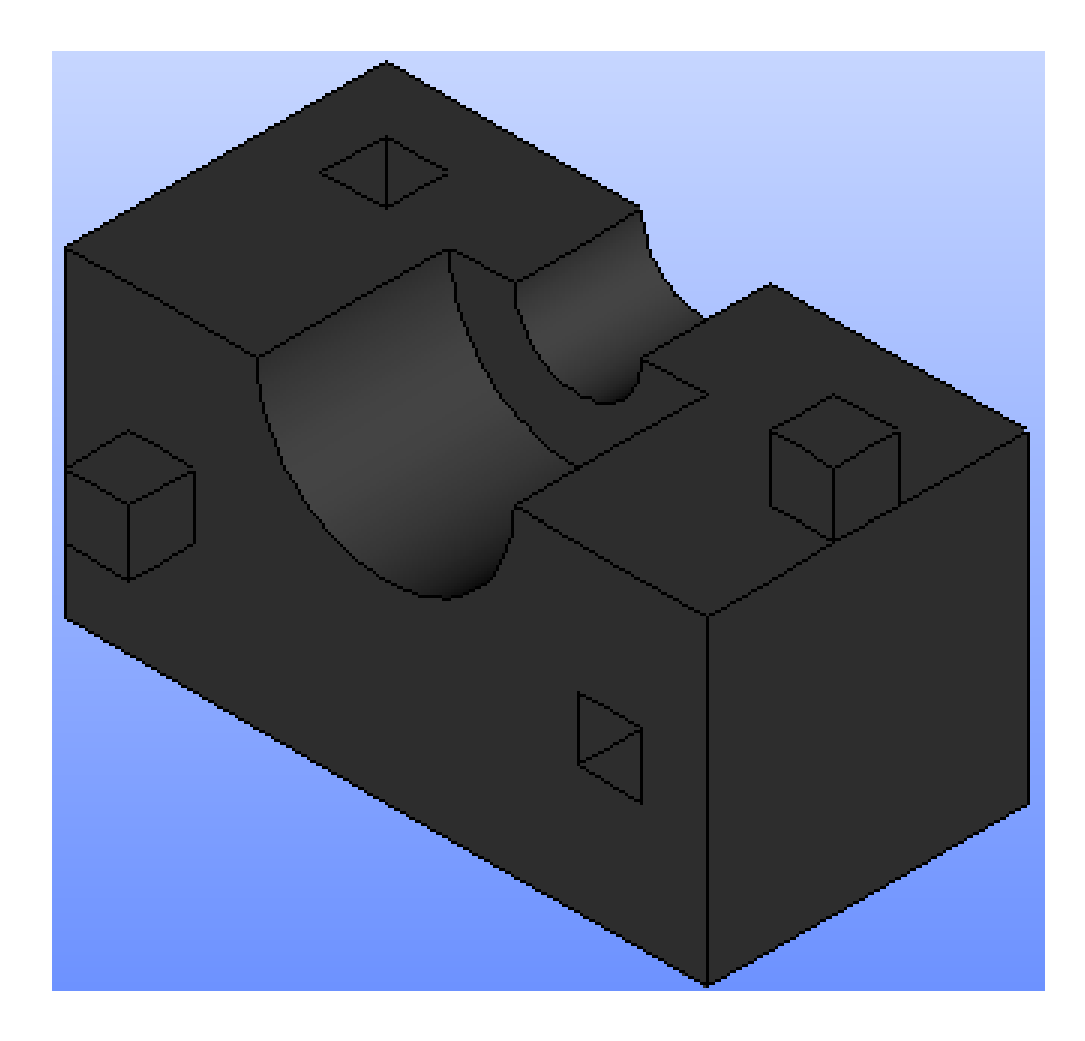

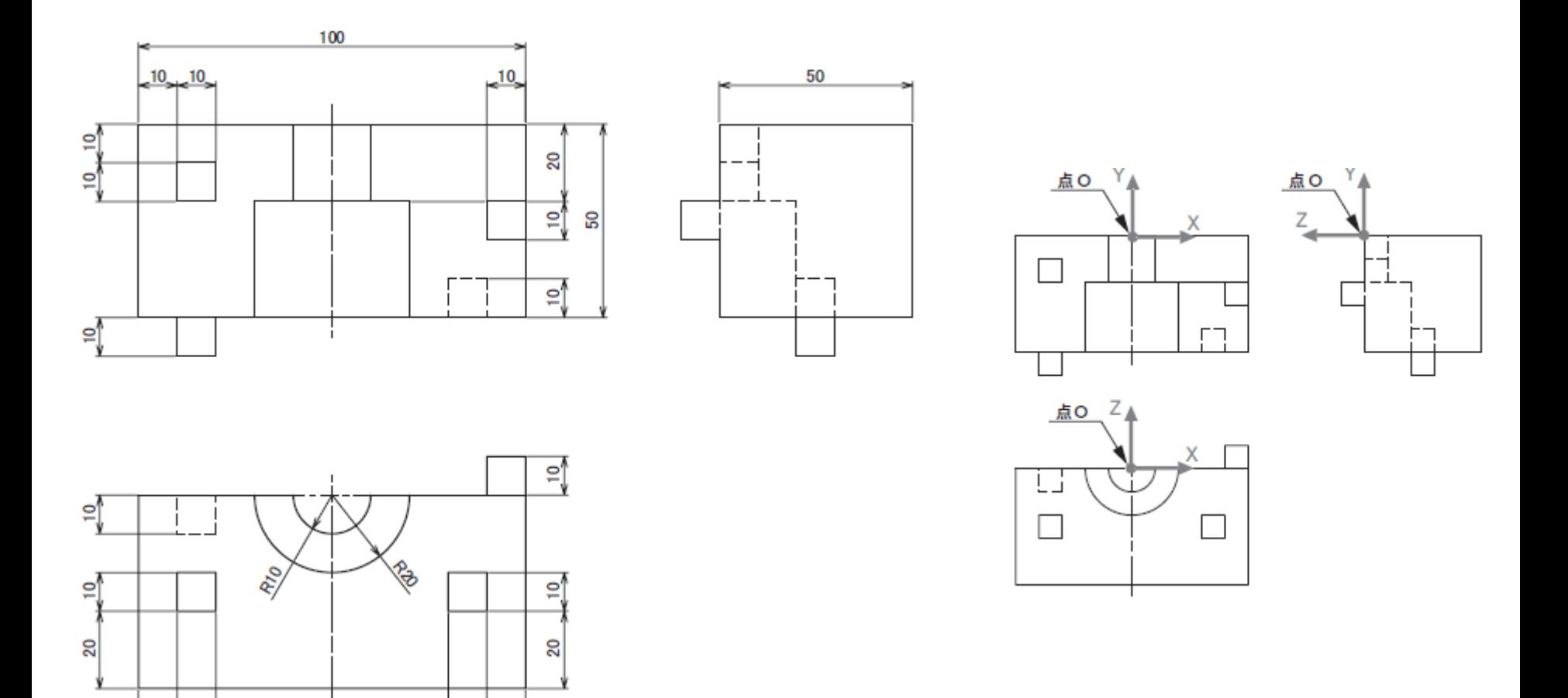

 $10 - 10$ 

 $10 \bigcup 10$ 

※3DCAD利用技術者試験サンプル問題まり

#### 平行移動

#### Operation>Transformation>Translation

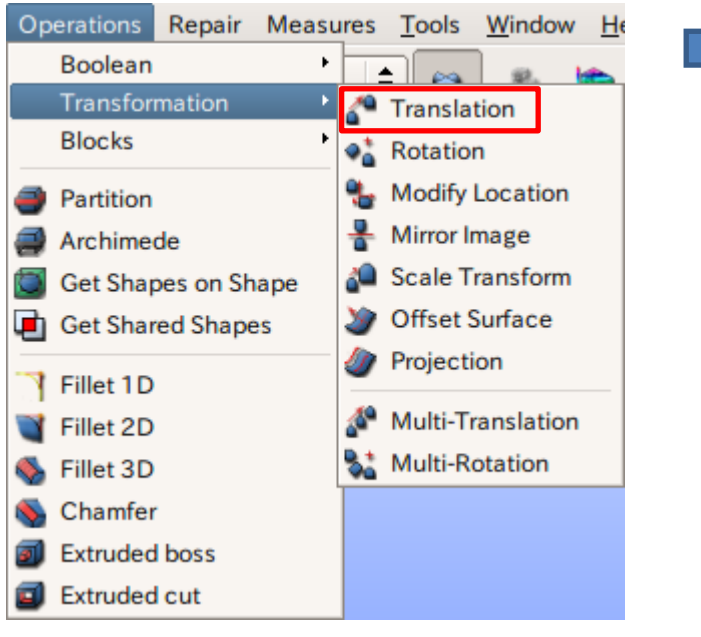

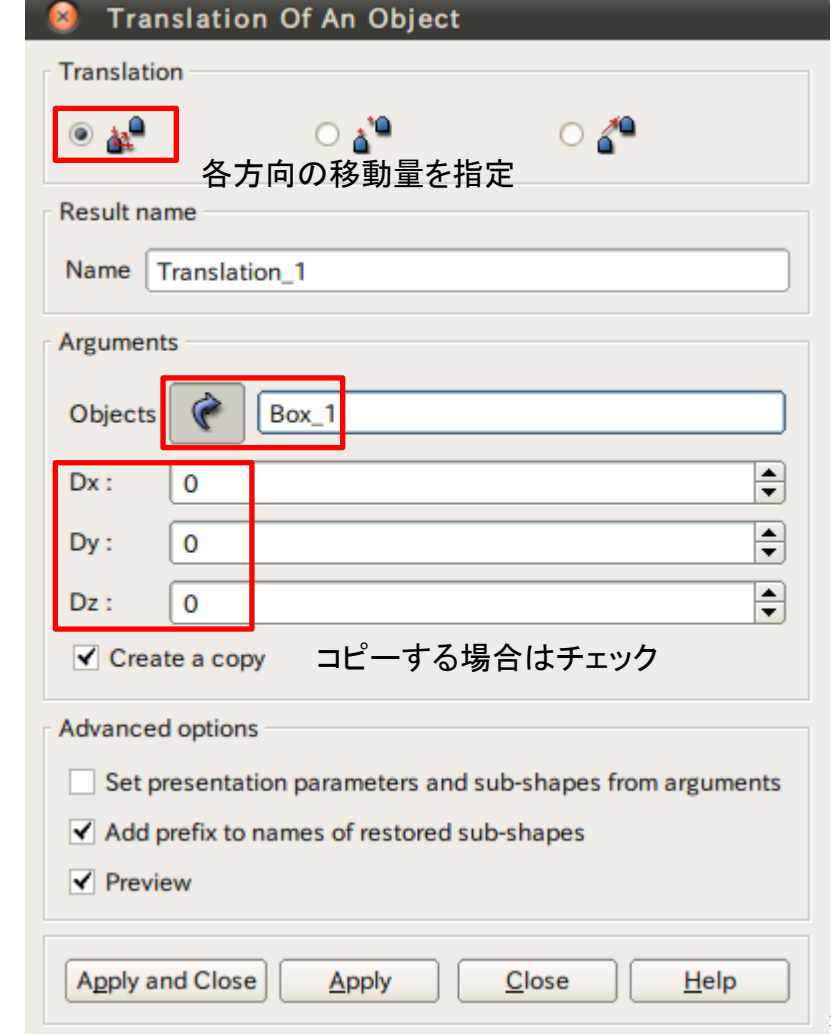

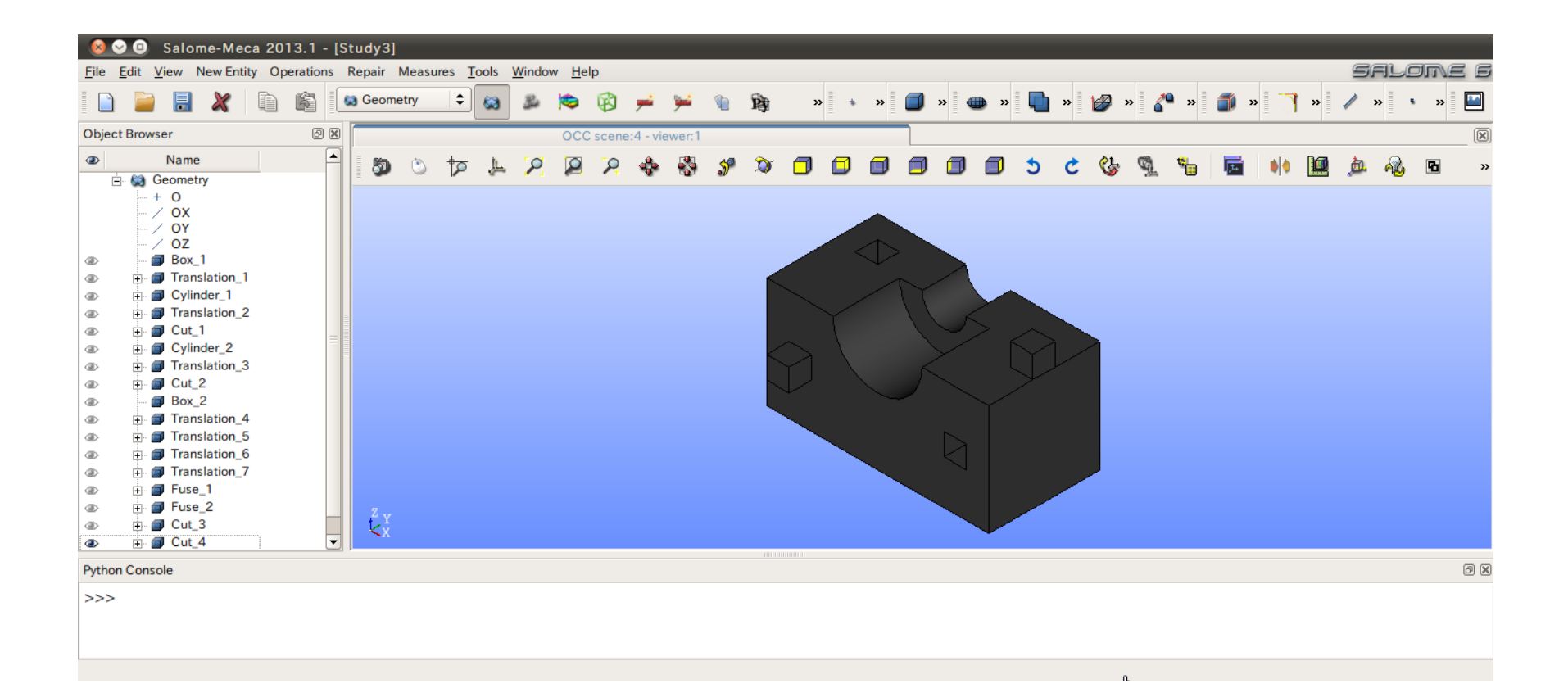

#### 演習4 3DCAD利用技術者試験 問4

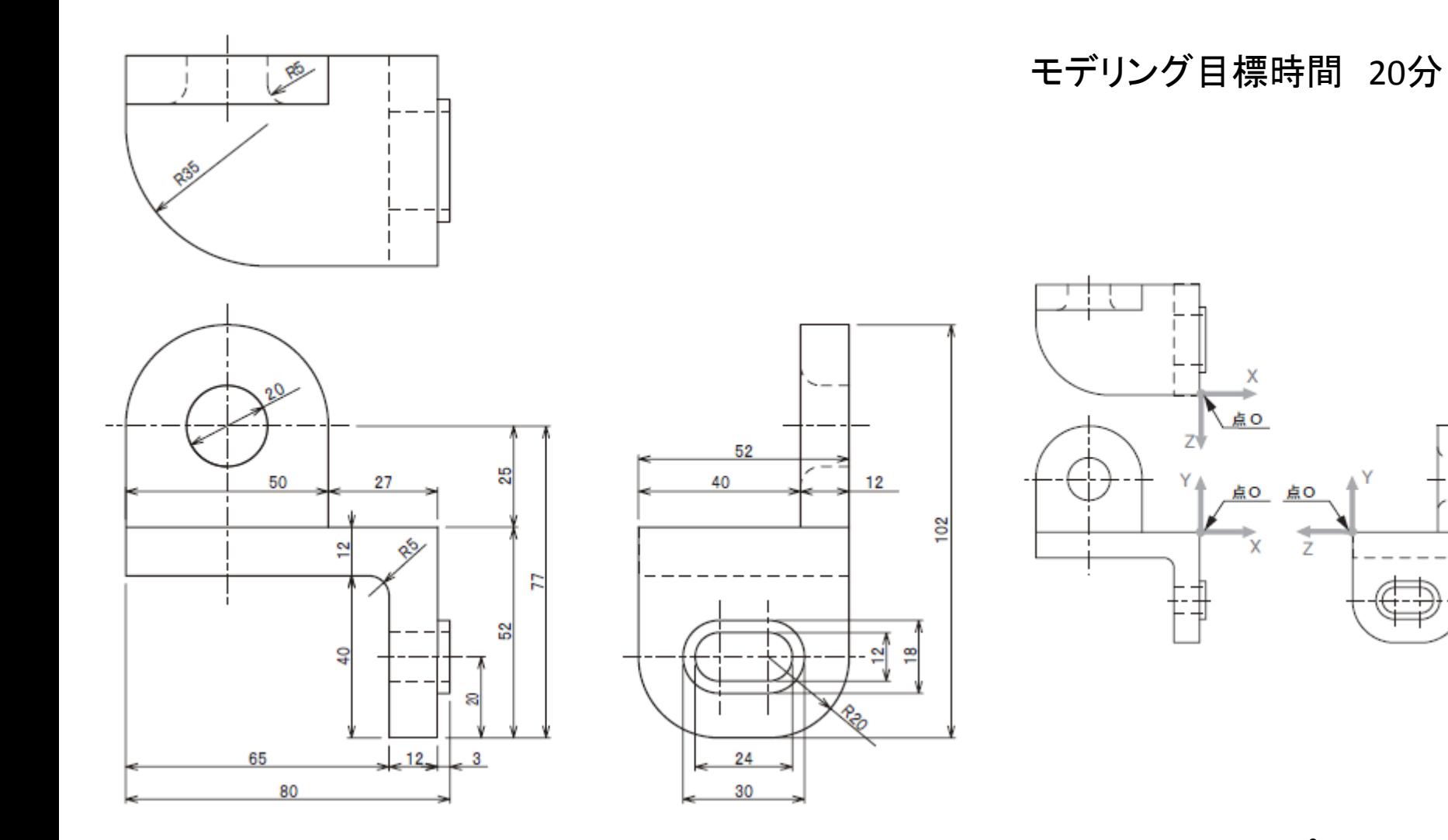

※3DCAD利用技術者試験サンプル問題まり

#### 演習4 3DCAD利用技術者試験 問4

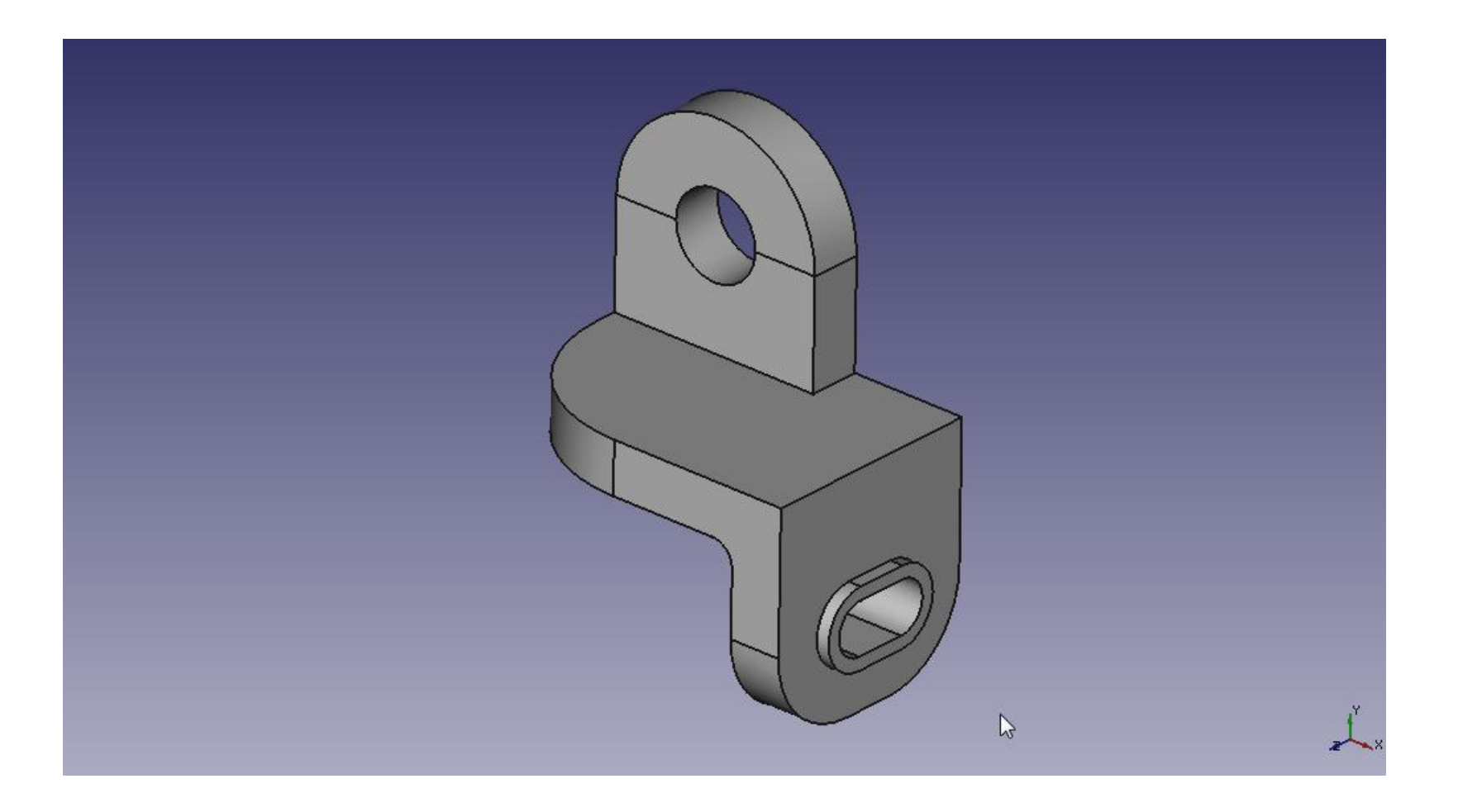

#### Salome-Mecaで解析

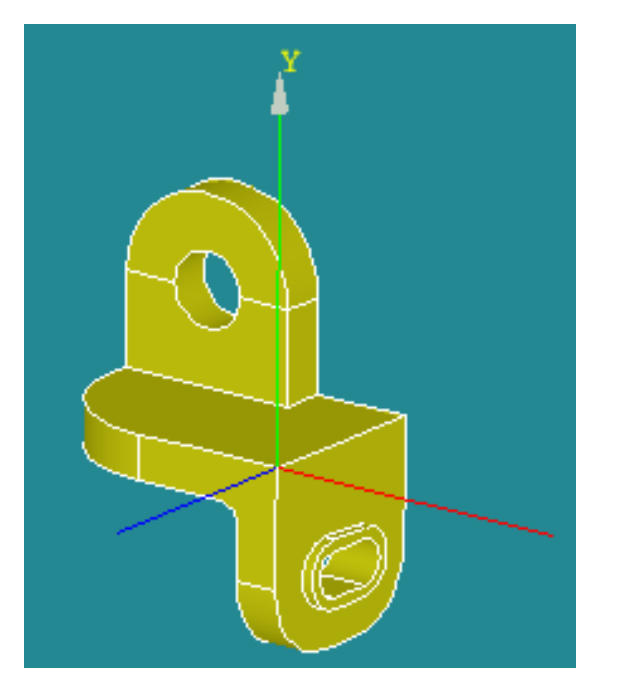

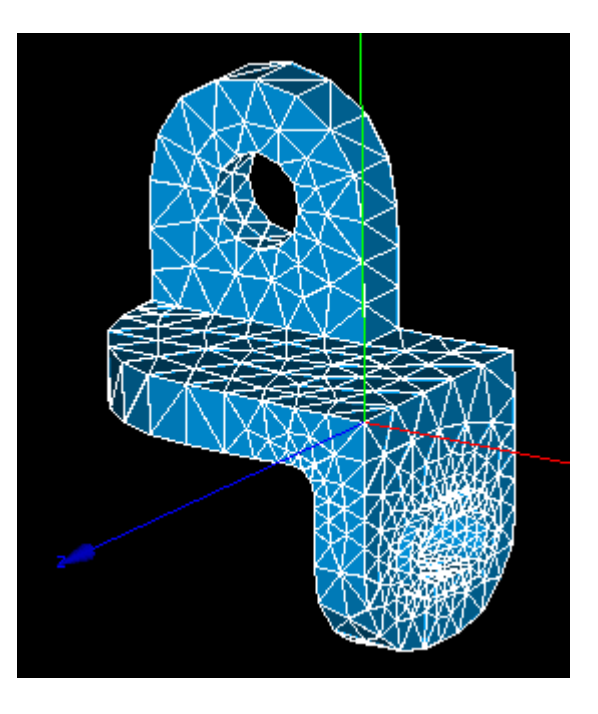

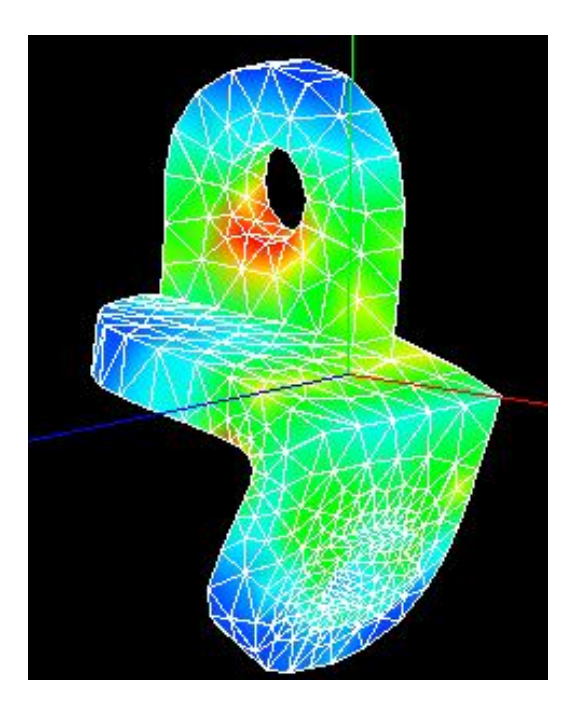

Geometry Mesh Mesh Post-Pro

参考文献

- 絵ときでわかる3次元CADの本
	- 著者:水野操 発行所:日刊工業新聞社
- 3次元CAD「SolidWorks」練習帳
	- 編者:㈱アドライズ 発行所:日刊工業新聞社
- <https://sites.google.com/site/codeastersalomemeca/>